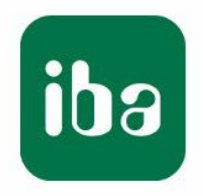

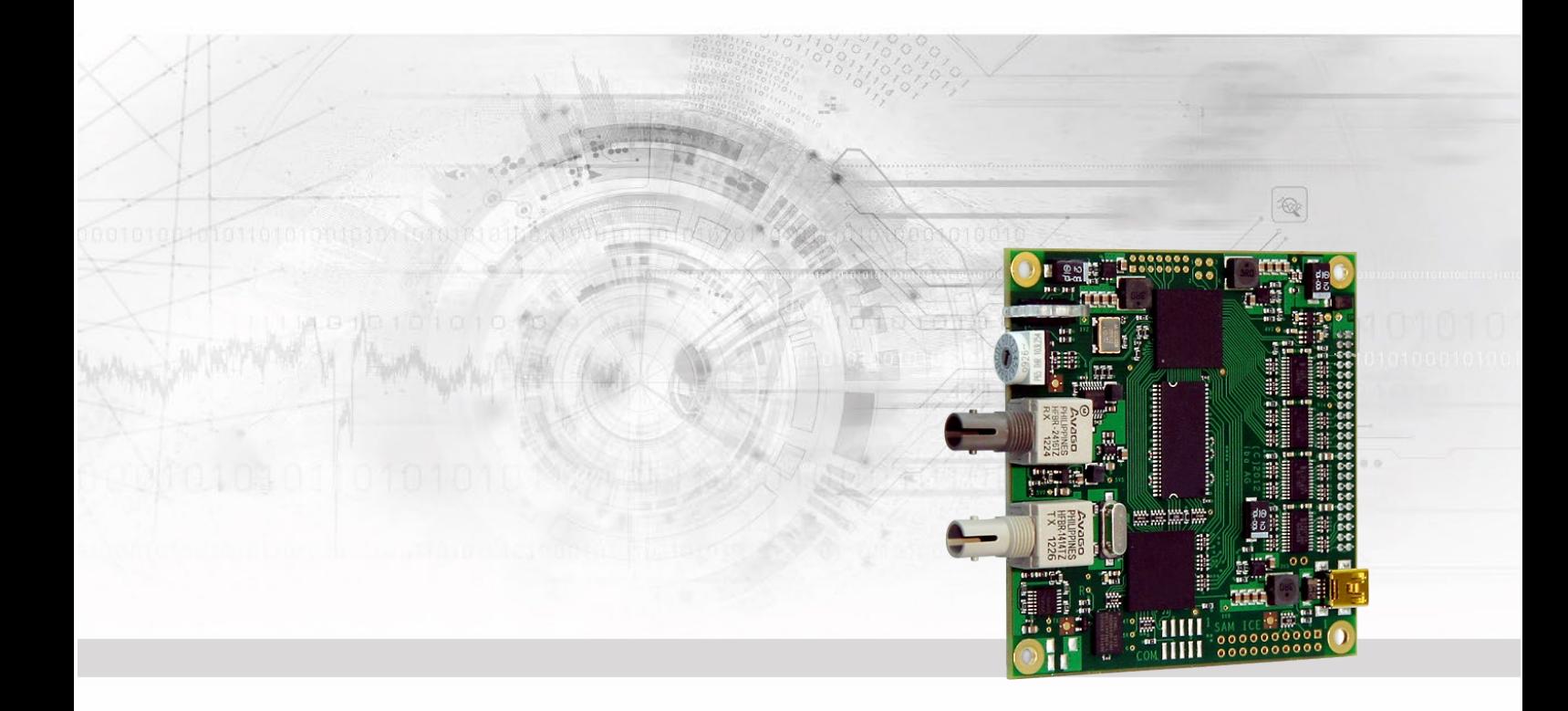

# **ibaLink-io-embedded**

# Integrated system interface for OEM systems

# Designer's Guide

Issue 1.7

Measurement Systems for Industry and Energy www.iba-ag.com

### **Manufacturer**

iba AG Koenigswarterstr. 44 90762 Fuerth **Germany** 

### **Contacts**

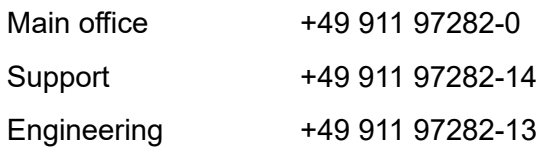

E-Mail: [iba@iba-ag.com](mailto:iba@iba-ag.com)

Web: [www.iba-ag.com](http://www.iba-ag.com/)

This manual must not be circulated or copied, or its contents utilized and disseminated, without our express written permission. Any breach or infringement of this provision will result in liability for damages.

©iba AG 2024, All rights reserved

The content of this publication has been checked for compliance with the described hardware and software. Nevertheless, deviations cannot be excluded completely so that the full compliance is not guaranteed. However, the information in this publication is updated regularly. Required corrections are contained in the following regulations or can be downloaded on the Internet.

The current version is available for download on our web site [http://www.iba-ag.com.](http://www.iba-ag.com/)

### **Protection note**

Windows® is a label and registered trademark of the Microsoft Corporation. Other product and company names mentioned in this manual can be labels or registered trademarks of the corresponding owners.

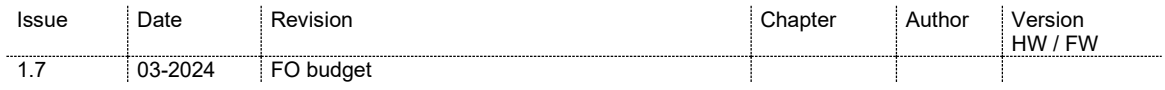

# **Table of contents**

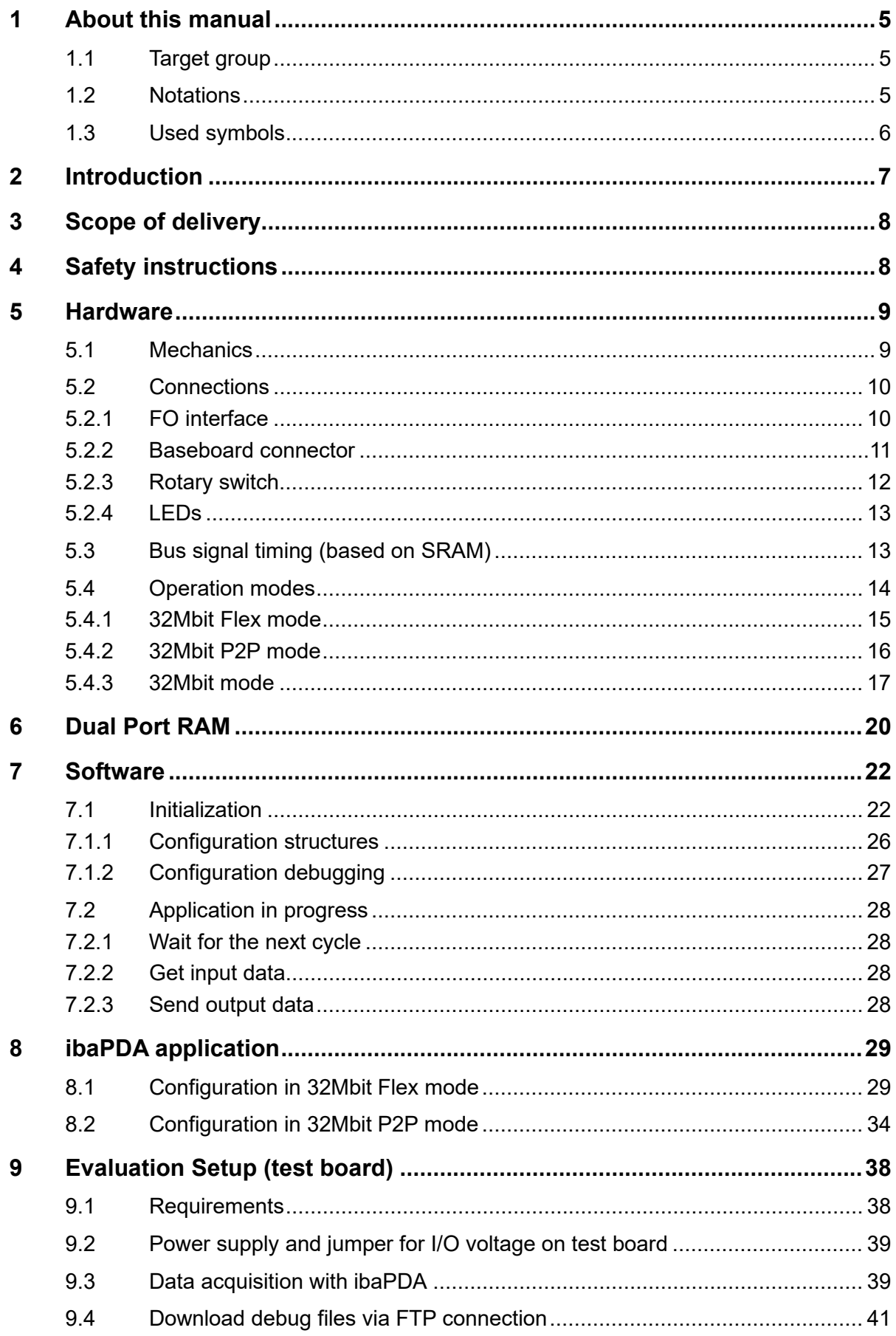

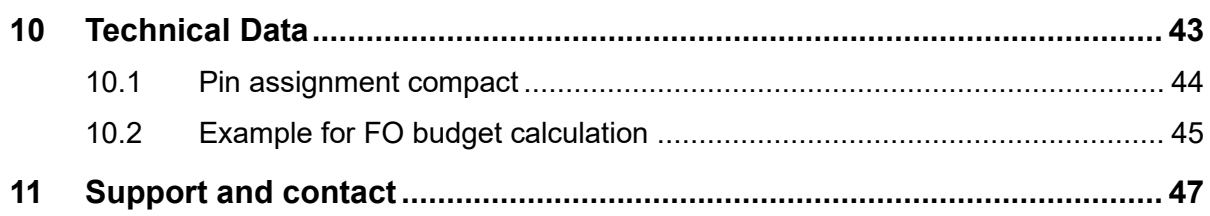

# <span id="page-4-0"></span>**1 About this manual**

This manual describes the design and the use of the ibaLink-io-embedded module.

# <span id="page-4-1"></span>**1.1 Target group**

This manual addresses in particular developers who are familiar with developing electrical and electronic modules as well as communication and measurement technology. A person is regarded to as professional if he/she is capable of assessing safety and recognizing possible consequences and risks on the basis of his/her specialist training, knowledge and experience and knowledge of the standard regulations.

# <span id="page-4-2"></span>**1.2 Notations**

The following designations are used in this manual:

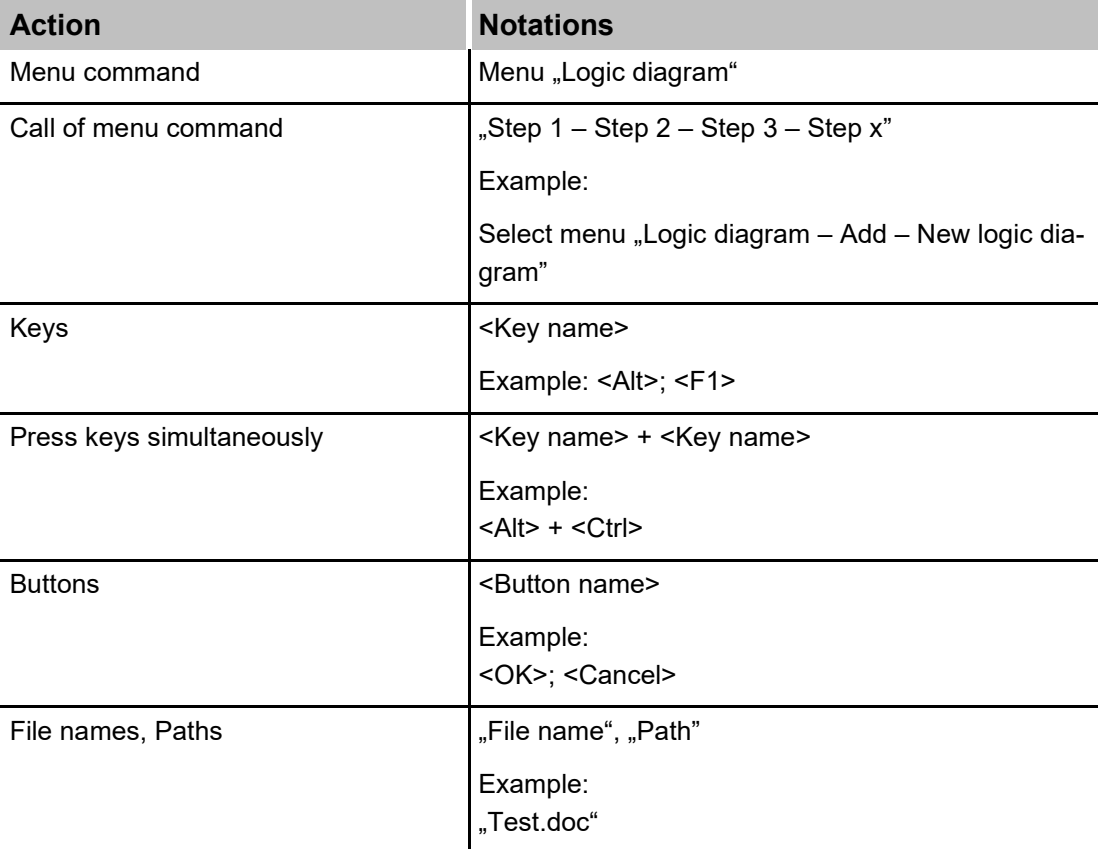

# <span id="page-5-0"></span>**1.3 Used symbols**

If safety instructions or other notes are used in this manual, they mean:

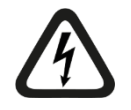

# **A** DANGER

The non-observance of this safety information may result in an imminent risk of death or severe injury:

- By an electric shock!
- Due to the improper handling of software products which are coupled to input and output procedures with control function!

If you do not observe the safety instructions regarding the process and the system or machine to be controlled, there is a risk of death or severe injury!

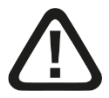

# **A WARNING**

The non-observance of this safety information may result in a potential risk of death or severe injury!

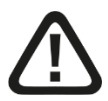

# **A CAUTION**

The non-observance of this safety information may result in a potential risk of injury or material damage!

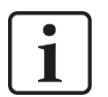

# **Note**

A note specifies special requirements or actions to be observed.

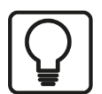

## **Tip**

Tip or example as a helpful note or insider tip to make the work a little bit easier.

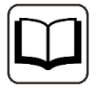

### **Other documentation**

Reference to additional documentation or further reading.

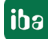

# <span id="page-6-0"></span>**2 Introduction**

ibaLink-io-embedded is an embedded module for OEM customers, that allows to exchange data over fiber optic (FO) with iba measuring systems. The module can be interfaced via DPRAM.

When integrating the ibaLink-io-embedded module into an application, the system integrator is responsible for the CE/EMC conformity of the entire device.

## **A brief overview:**

- $\Box$  Integrated connection to iba measuring systems in OEM solutions
- □ Fast 8/16 bit Dual Port RAM data interface
- $\Box$  Dimensions 80 mm x 80 mm
- $\Box$  Power supply 5 V ( $\pm$  5%) DC
- $\Box$  Current consumption max. 0.4 A (2 W)
- Connector male 44 pin header (2 x 22 pins, 2 mm pitch)
- $\Box$  Bidirectional fiber optic link for analog and digital inputs and outputs
- □ Supported ibaNet protocols: 32Mbit, 32Mbit Flex
- $\Box$  Flexible setting of data rate, data size and formatting with 32Mbit Flex
- Different operation modes (cascading, point-to-point)
- $\Box$  Rotary switch for address
- $\Box$  4 LEDs indicate operating status

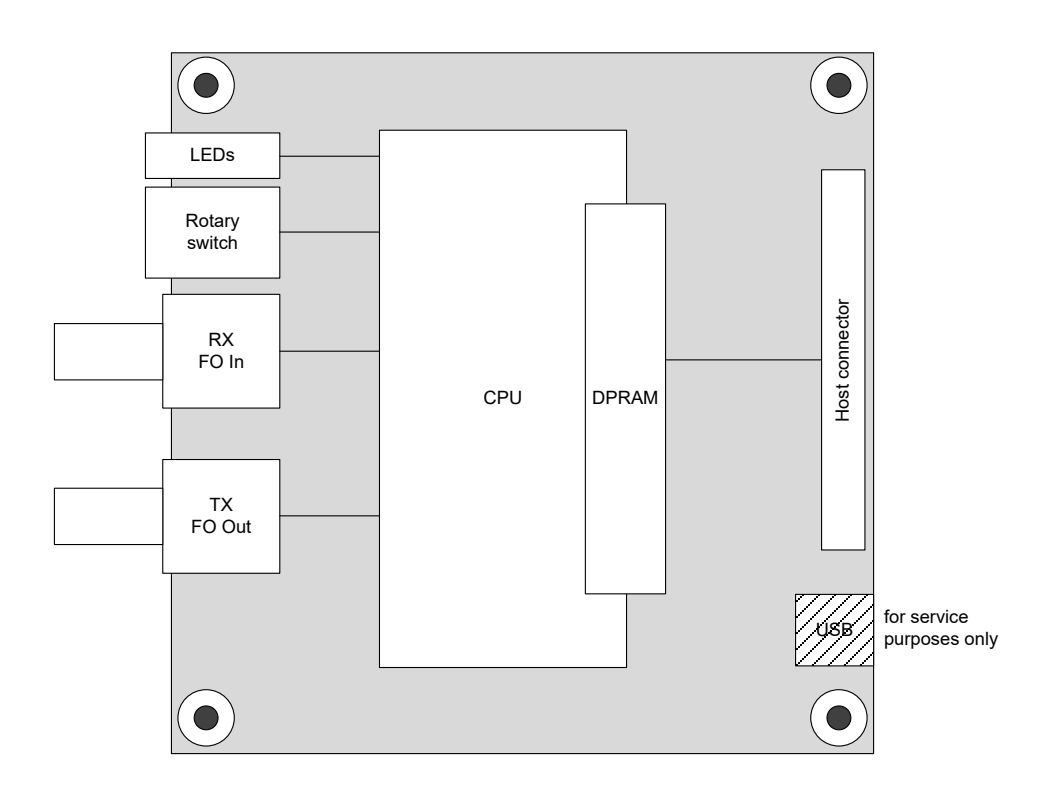

# <span id="page-7-0"></span>**3 Scope of delivery**

After unpacking check the completeness and intactness of the delivery.

The scope of delivery of "HDK ibaLink-io-embedded" (order no. 60.700204) includes:

- $\Box$  ibaLink-io-embedded module (order no. 14.132400)
- $\Box$  2<sup>nd</sup> ibaLink-io-embedded module as test board (modified)
- $\Box$  Ribbon cable (2x22 pin, RM 2.0 mm)
- $\Box$  2 pin cable for power supply
- □ Data medium "iba Software & Manuals"

# <span id="page-7-1"></span>**4 Safety instructions**

# **A CAUTION**

The ESD standards for handling electrostatic sensitive devices must be followed.

Use a ground line or discharge any electrostatic charge from yourself before touching the card.

Avoid direct contact with the connectors.

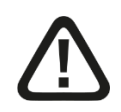

# **Warning!**

This is a Class A device. This equipment may cause radio interference in residential areas. In this case, the operator will be required to take appropriate measures.

# <span id="page-8-0"></span>**5 Hardware**

# <span id="page-8-1"></span>**5.1 Mechanics**

### **Mechanical characteristics**

 $\Box$  Dimensions 80 mm x 80 mm ( $\pm$  0.12 mm)

- □ 4 mounting holes M3
- $\Box$  Max. component height on the bottom side (excluding connector area): 2 mm

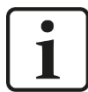

### **Note**

No conducting material (metal) is allowed at 2 mm distance from bottom to avoid shorts on components mounted on the bottom side.

- $\Box$  Max. component height on the top side: 12 mm
- **Q** PCB thickness 1.5 mm
- Connector: double row 2 mm pin header (Würth 62004421121) mounted **on the bottom side** of the PCB. Allows direct mounting or use of a flat ribbon cable.

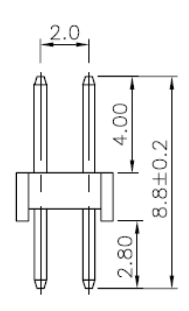

### **Dimension drawings**

Dimensions in mm, not to scale.

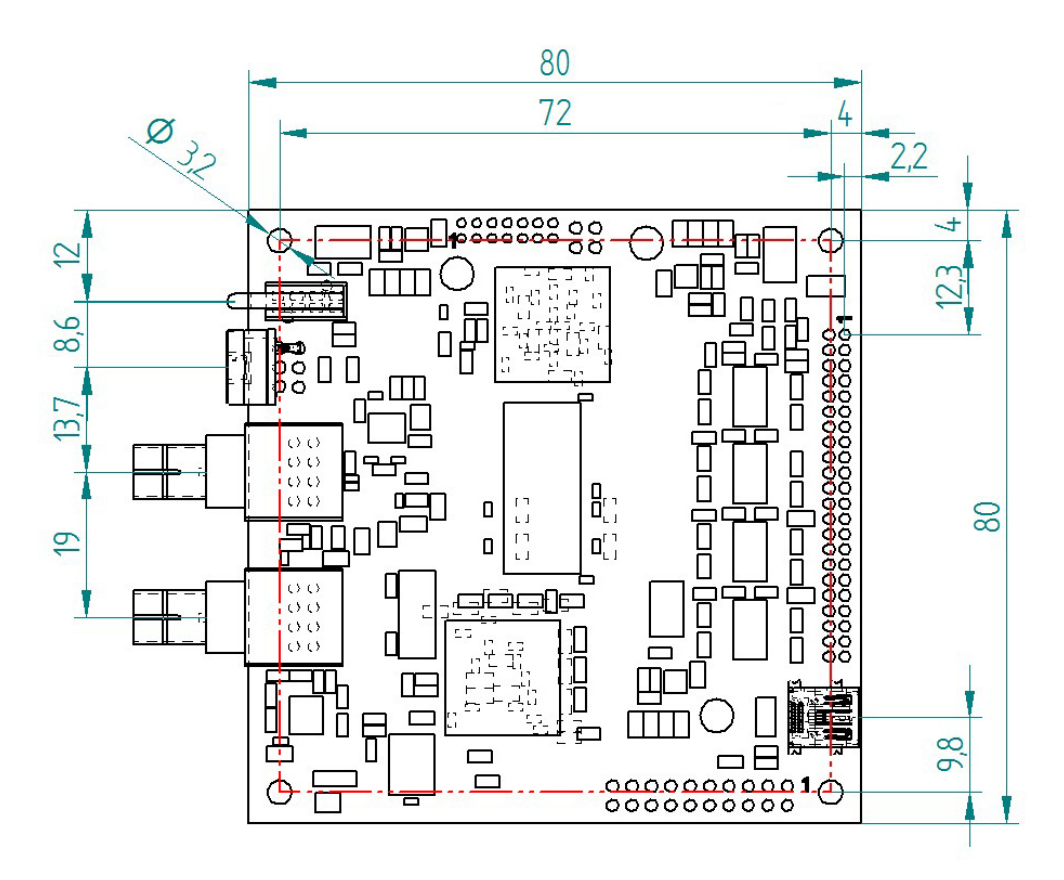

Dimensions top view

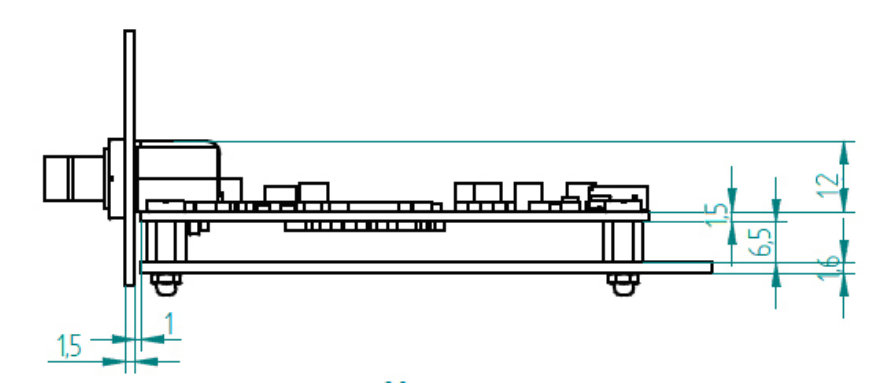

Dimensions mounting example, side view

# <span id="page-9-0"></span>**5.2 Connections**

### <span id="page-9-1"></span>**5.2.1 FO interface**

The module communicates with compatible devices over the fiber-optic RX and TX interface ports. RX realizes the fiber-optic receiver while TX realizes the fiber-optic transmitter.

#### **Maximum distance of fiber optic connections**

The maximum distance of fiber optic connections between 2 devices depends on various influencing factors. This includes, for example, the specification of the fiber (e.g. 50/125 μm, 62.5/125 μm, etc.), or the attenuation of other components in the fiber optic cable plant such as couplers or patch panels.

However, the maximum distance can be estimated on the basis of the output power of the transmitting interface (TX) or the sensitivity of the receiving interface (RX). A model calculation can be found in chapter [10.2.](#page-44-0)

The specification of the transmitter's output power and the receiver's sensitivity of the fiber optic components installed in the device can be found in chapte[r 10](#page-42-0) "Technical data" under "ibaNet interface".

# <span id="page-10-0"></span>**5.2.2 Baseboard connector**

# **Pin assignment** (as seen on the bottom)

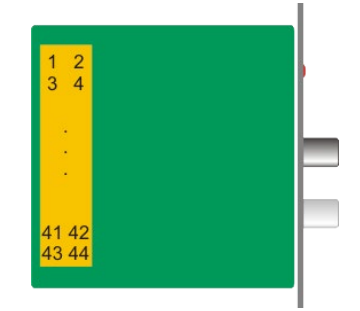

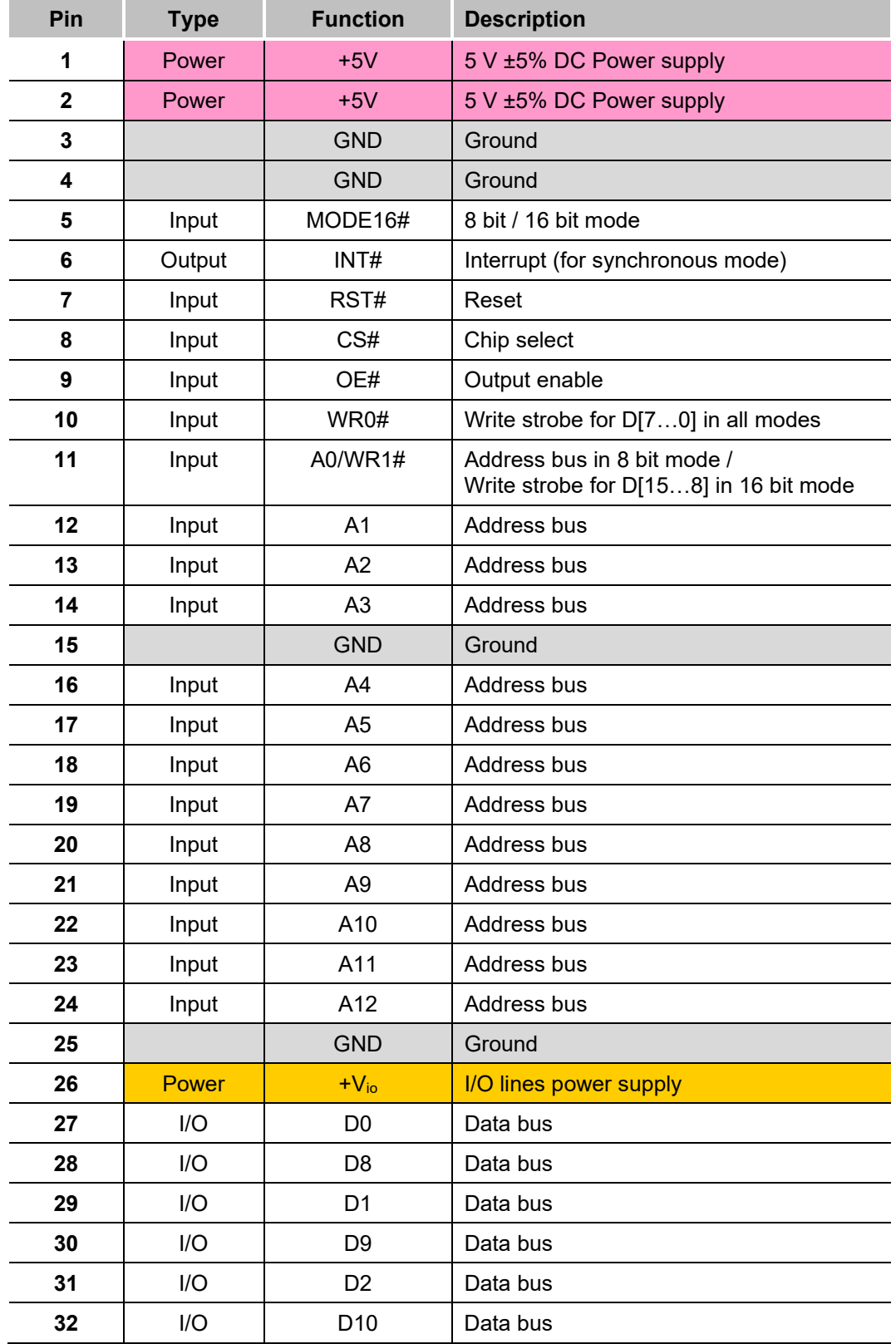

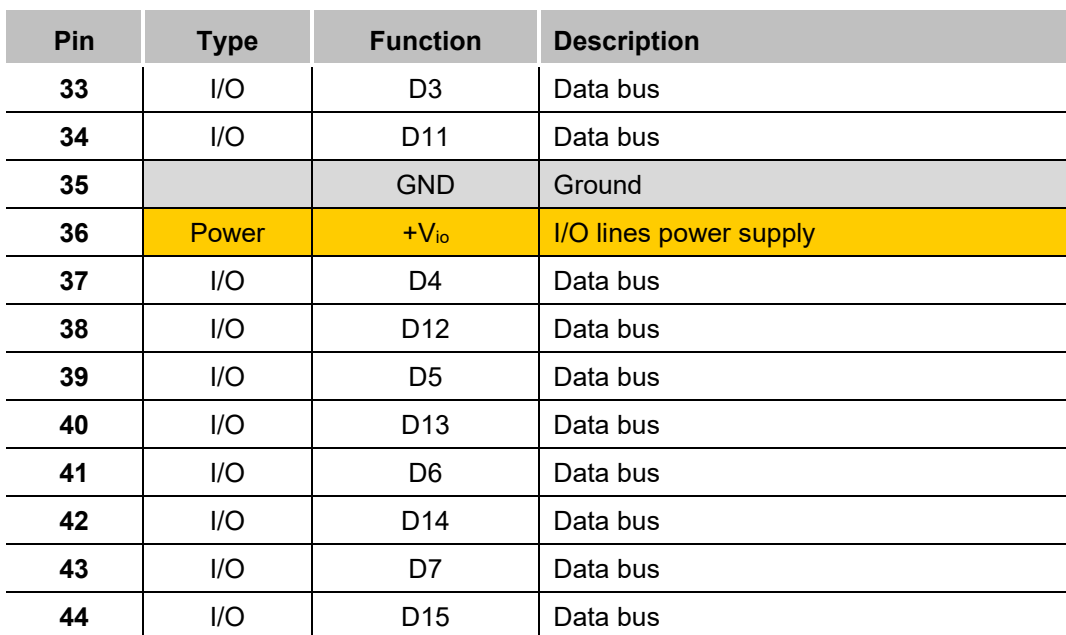

The hash sign ("#") behind the signal name indicates an active-low signal.

Mode setting:

**16 bit mode**: connect pin 5 "MODE16#" to GND **8 bit mode**: leave MODE16# open and connect D[8…15] to GND.

The provided bus voltage  $V_{io}$  can be 1.8 V, 2.5 V, 3.3 V or 5 V. There is no power sequencing requirement, i.e.  $+V_{io}$  can be present before or after  $+5$  V supply voltage.

It is important that the CS# input is never left floating (to avoid random invalid accesses). A 10 K pullup resistor to  $V_{io}$  is recommended.

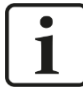

#### **Important note**

RST# is an optional asynchronous active low reset signal which can be used to reboot the board and bring it in a known state.

RST# shall not be driven low during the power on sequence of the board! Wait at least 2 s after power on before asserting it.

After deassertion of RST# wait at least 2 s before accessing the DPRAM.

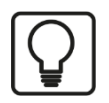

# **Tip**

For a compact overview of the pin assignment refer to chapter [10 "Technical](#page-42-0) Data".

### <span id="page-11-0"></span>**5.2.3 Rotary switch**

The switch is used to set the device address for ring topology operation modes:

- $\Box$  32Mbit Flex: 1 F (device address in a ring topology)
- 32Mbit P2P: not used
- $\Box$  32Mbit:  $0 F$  (device address in a ring topology)

See also chapter [5.4 "Operation modes"](#page-13-0).

# <span id="page-12-0"></span>**5.2.4 LEDs**

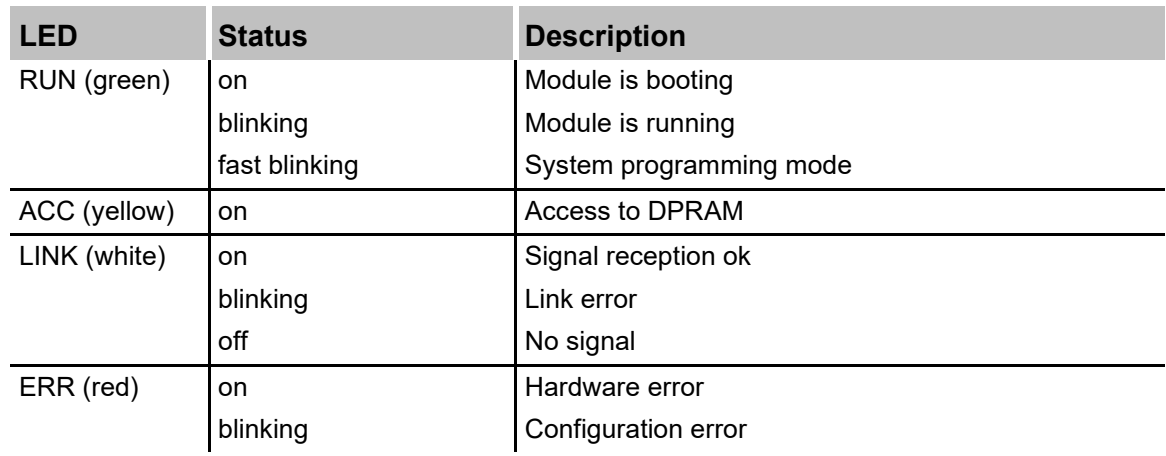

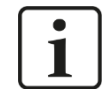

# **Note**

Output signals aren't supported by the "Fob Fast module" in ibaPDA. Therefore the white LED will not be set in 32Mbit P2P mode with ibaPDA even if the connection is OK.

# <span id="page-12-1"></span>**5.3 Bus signal timing (based on SRAM)**

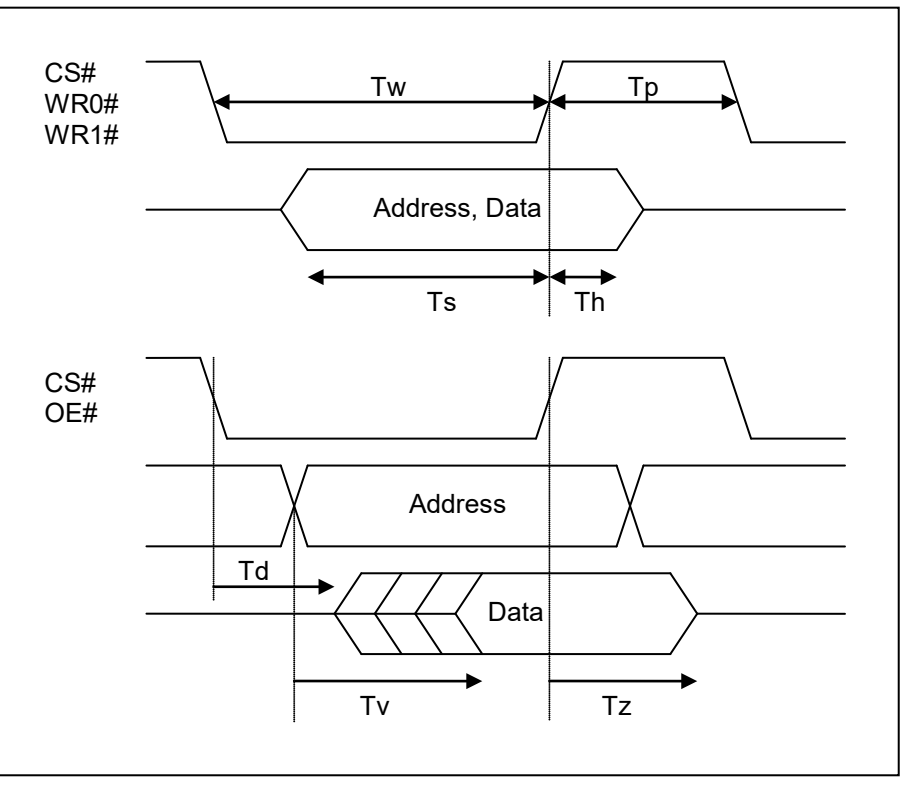

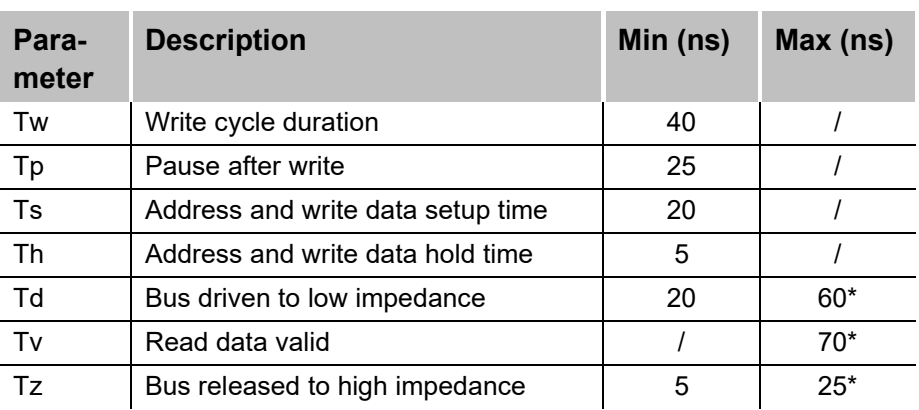

\*= Maximum is increased by 20 ns, when using Vio=1.8 V

# <span id="page-13-0"></span>**5.4 Operation modes**

The operation mode is determined by an entry in the mode register (address 0x0FEA), see also chapter [6 "Dual Port RAM"](#page-19-0). The value must be set by the application, default value is 15 (32Mbit Flex).

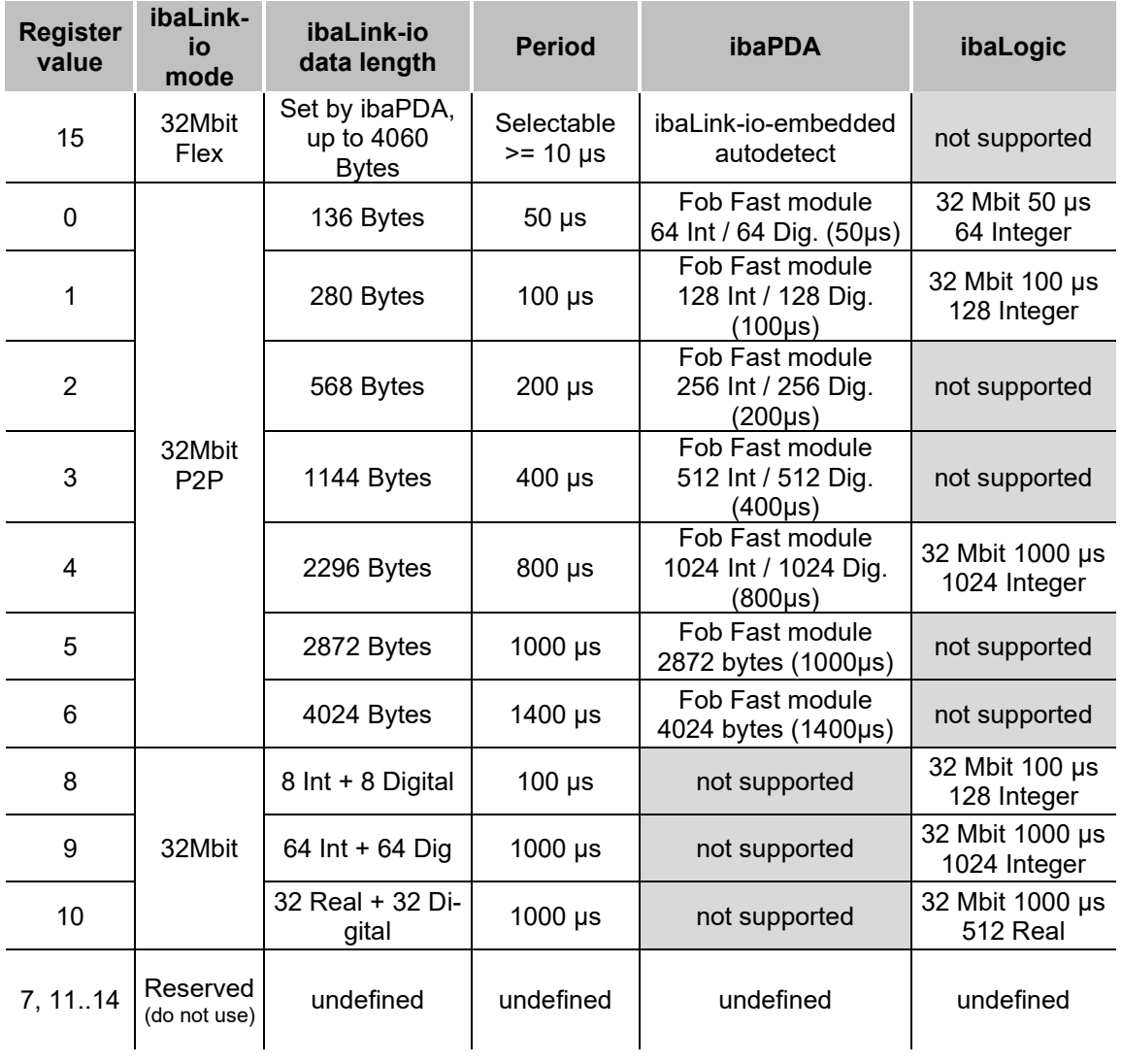

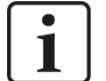

**Note**

Firmware update is only possible in 32Mbit Flex mode.

### <span id="page-14-0"></span>**5.4.1 32Mbit Flex mode**

32Mbit Flex is the preferred mode for data acquisition applications with ibaPDA. ibaLinkio-embedded has to be configured at least once, see chapter [7 "Software"](#page-21-0). The ibaPDA application reads the configuration and displays the configured signals. The user can select the signals to be measured and adjust the cycle time. The cycle time can be faster for small amounts of data, up to 10 μs with 17 Bytes. The maximum amount of data is 4060 Bytes at 1.4 ms. The data format and size can freely be set. The application can use the complete RX and TX buffer (4060 Bytes).

32Mbit Flex requires a bidirectional FO connection to a card of the ibaFOB-D type for communication. With 32Mbit Flex, it is possible to connect up to 15 devices in a ring topology.

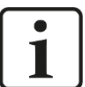

### **Note**

Please note, that it is not possible to work synchronously at a timebase higher than 2 ms.

The address of the module in a ring is set by the rotary switch.

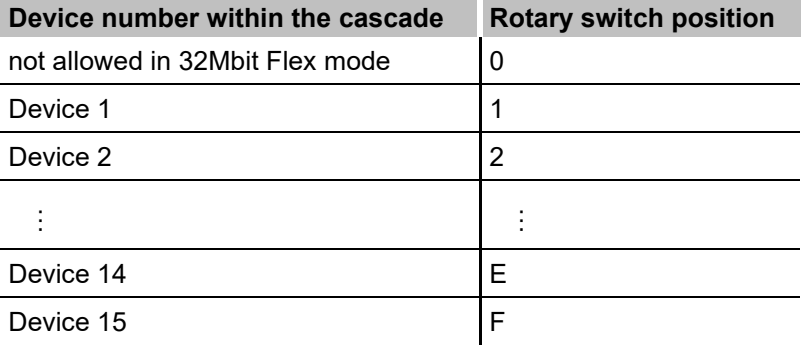

### **Application example**

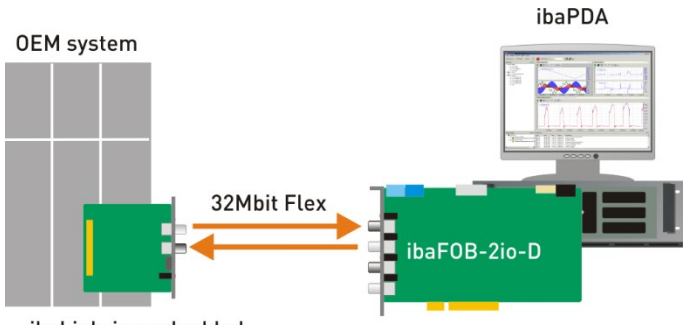

ibaLink-io-embedded

ibaLink-io-embedded with ibaPDA in 32Mbit Flex mode

### <span id="page-15-0"></span>**5.4.2 32Mbit P2P mode**

You should use 32Mbit P2P mode, if

- $\Box$  there is only a single fiber optic cable available or
- you want to connect two ibaLink-io-embedded modules or
- □ you want to connect an ibaLink-io-embedded module to ibaLogic.

In this mode, the module has to be configured as described in chapter [7 "Software"](#page-21-0) and the user has to ensure that the complete signal configuration of the application is also set up correctly in the 2<sup>nd</sup> device (ibaLink-io-embedded, ibaPDA or ibaLogic).

All data is captured with a fixed sampling rate. The sampling rate and the data size are set through a DPRAM control register (address 0x0FEA), see also chapter [6 "Dual Port](#page-19-0)  [RAM"](#page-19-0):

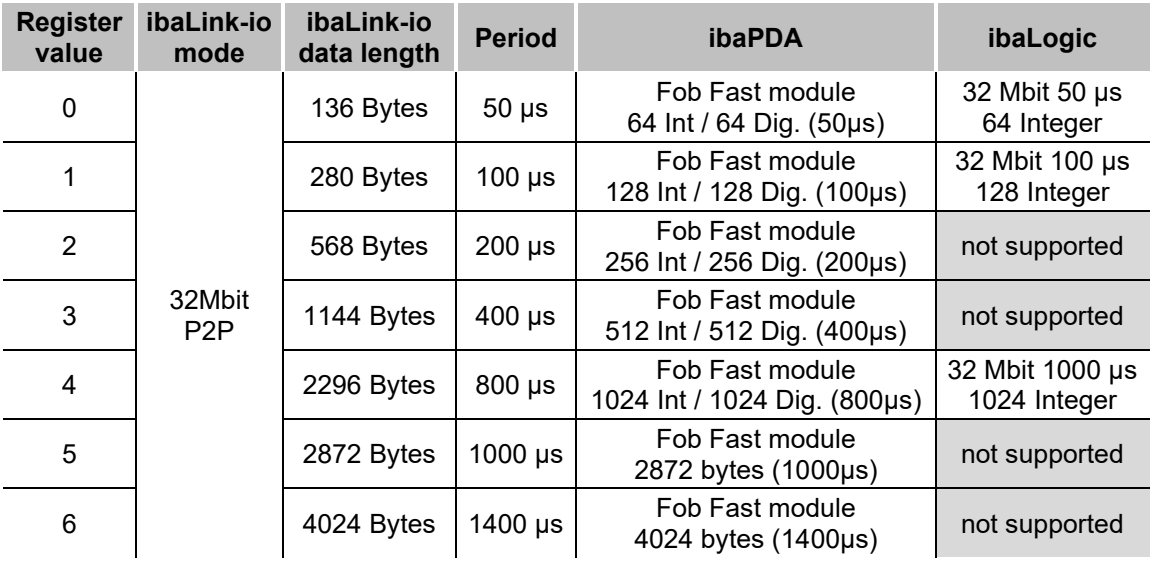

For 32Mbit P2P mode, only the start of the RX and TX buffers are used for the fiberoptic. E.g. mode 0 (136 Bytes payload, 50 µs period) uses only the first 136 Bytes of the RX and TX buffers.

The rotary switch is not used in this mode.

### **Application examples**

The configuration in ibaPDA (or ibaLogic) has to be done manually and must be identical with the module configuration.

ibaLink-io-embedded with ibaPDA with a unidirectional FO cable:

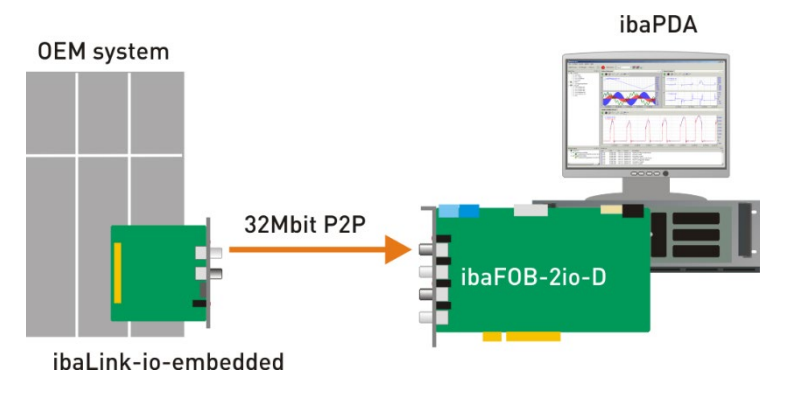

ibaLink-io-embedded with ibaLogic with a bidirectional FO connection**:** 

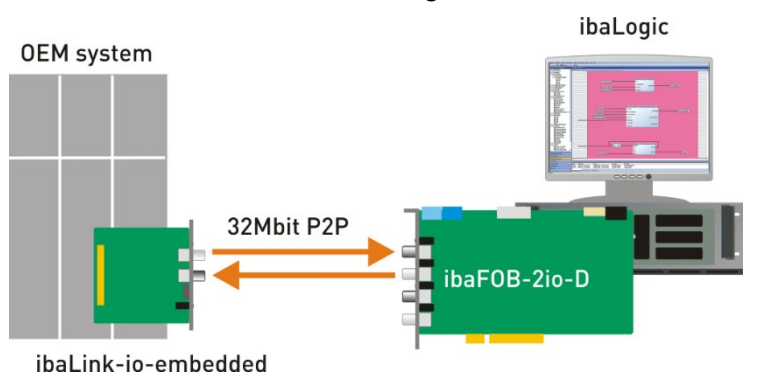

The configuration of two modules working in peer-to-peer mode has to be the same in order to exchange data:

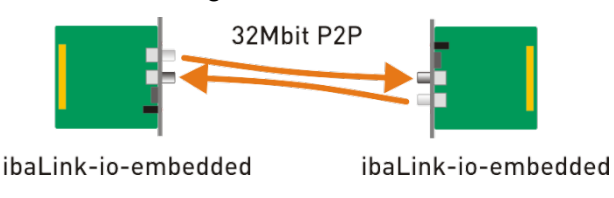

### <span id="page-16-0"></span>**5.4.3 32Mbit mode**

In 32Mbit mode, up to 16 ibaLink-io-embedded modules can be connected in a ring with ibaLogic. ibaLogic can read and write process data to all devices in the ring. The devices can read all data which is currently on the fiber optic link, but can only write data on their parts of the fiber optic link.

The application has to ensure, that only the allowed signals at the correct location in the fiber optic buffer are used. The configuration of the ibaLink-io-embedded module will check this. If the configuration is wrong, it will not be applied and the red LED is blinking.

The rotary switch of the ibaLink-io-embedded is used to select the device number (0 to F). It is not allowed to have two devices in the ring with the same number.

# **Note**

The 32Mbit mode allows only to chain several ibaLink-io-embedded devices with one ibaLogic system (running on a PC with ibaFOB-D card or running on an ibaPADU-S-IT-16). It is not possible to add any other measurement devices in this ring.

The sampling rate and the data size are set through a DPRAM control register (address 0x0FEA), see also chapter [6 "Dual Port RAM"](#page-19-0). The control registers of all devices in a ring must be set to the same value.

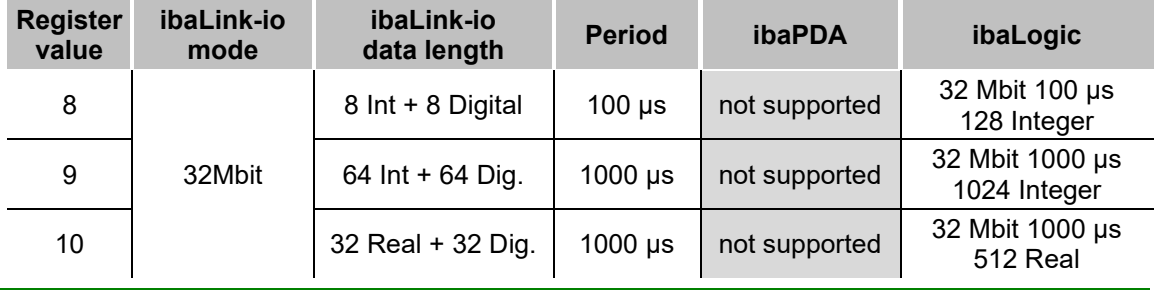

### **Application example:**

ibaLink-io-embedded modules in 32Mbit mode with ibaPADU-S-IT

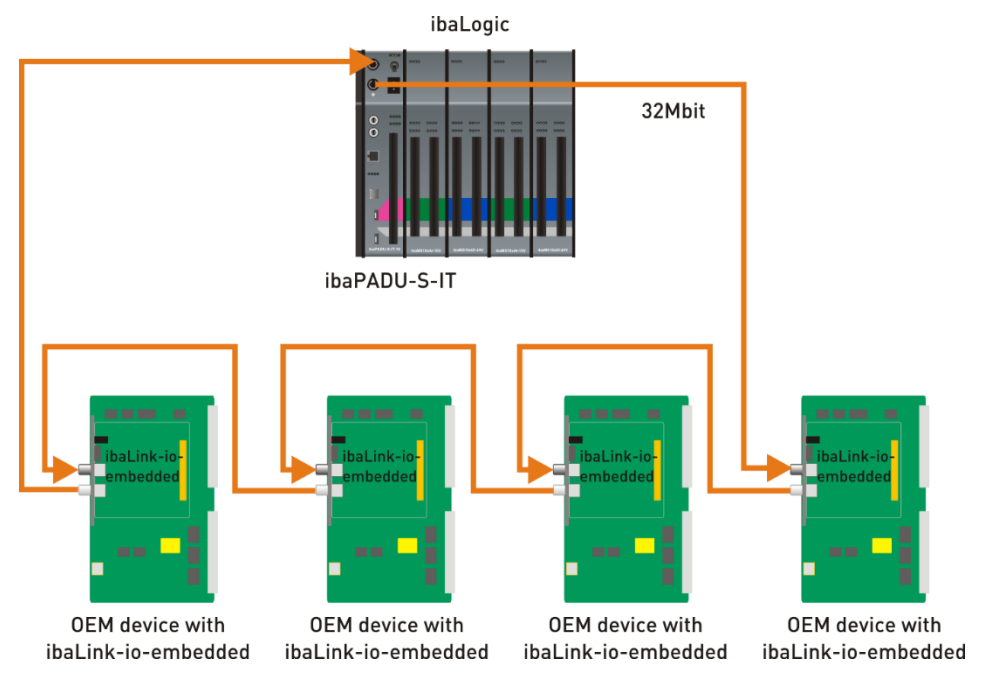

The usage of the RX and TX buffer depends on the mode and the module address. The address is set by the user with the rotary switch and can be read by the application in the register 0x0FEA, bit 4 to 7. The following table contains the used ranges in the RX and TX buffer for the different devices:

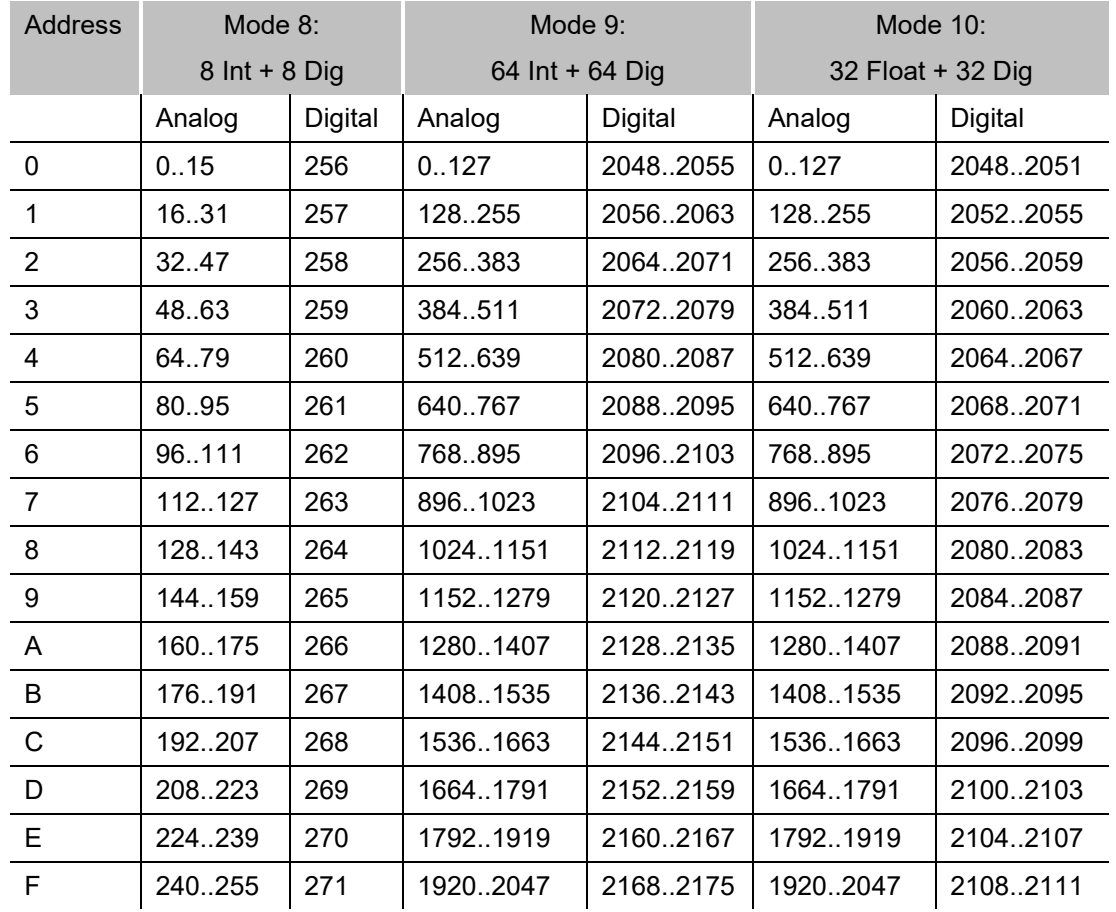

The table above shows the data offsets of the devices within the RX and TX buffer. The RX buffer will contain all data received on the fiber optic input (not only the own data). For TX, only the two areas (analog and digital) for the own device will be transmitted, all other data in the TX buffer is ignored.

Example: If you use mode 9 and the address is set to 6, then your analog signals are located in the RX and TX buffer at address range 768 to 895, the digital signals are located at the address range 2096 to 2103.

The following tables show the data offsets of the signals used in ibaLogic:

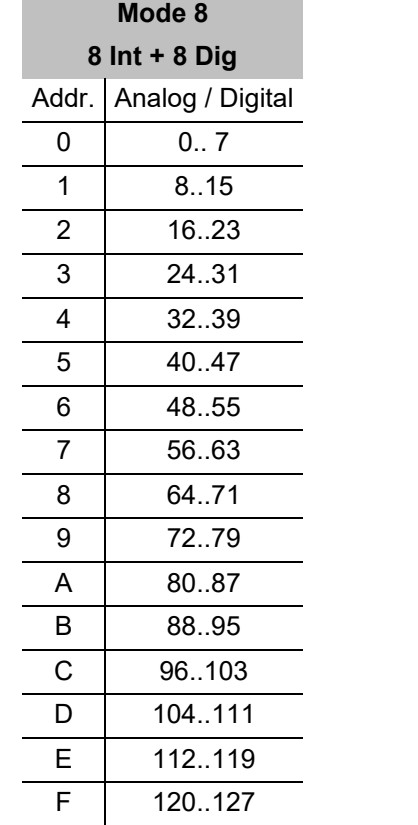

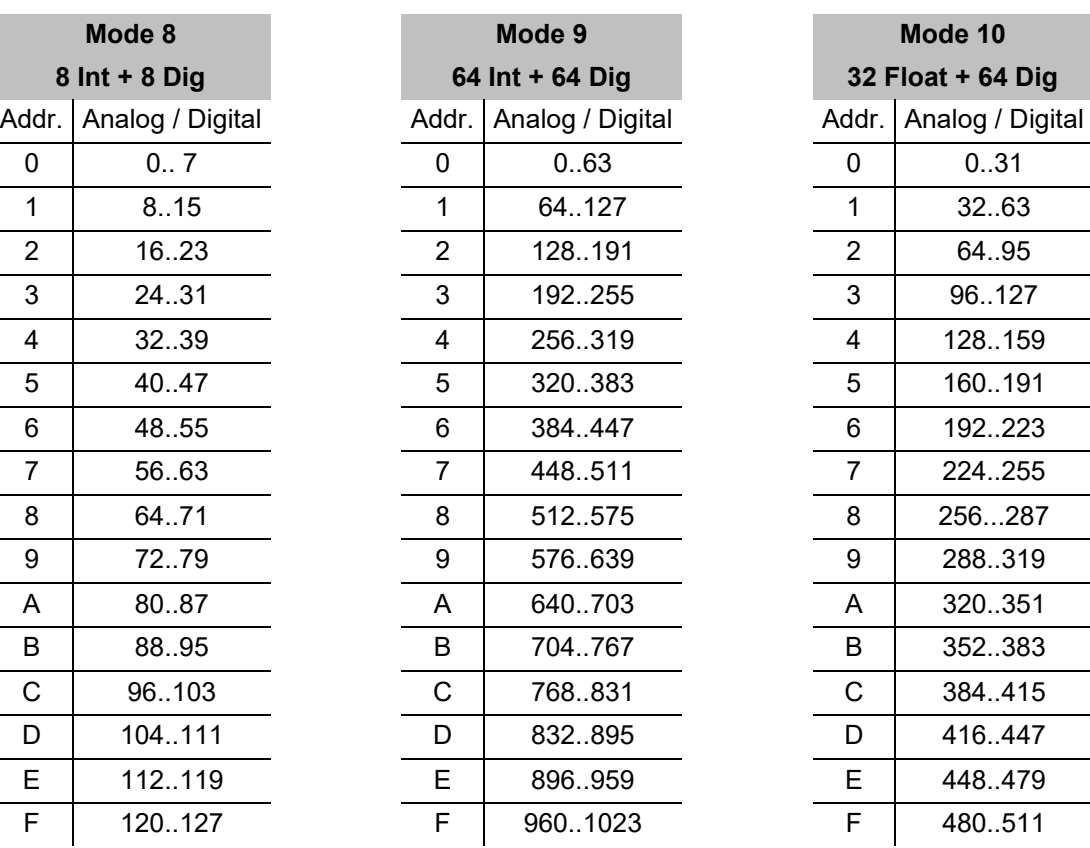

Dig

iba

# <span id="page-19-0"></span>**6 Dual Port RAM**

Note: after RST# wait at least 2 s before accessing the DPRAM

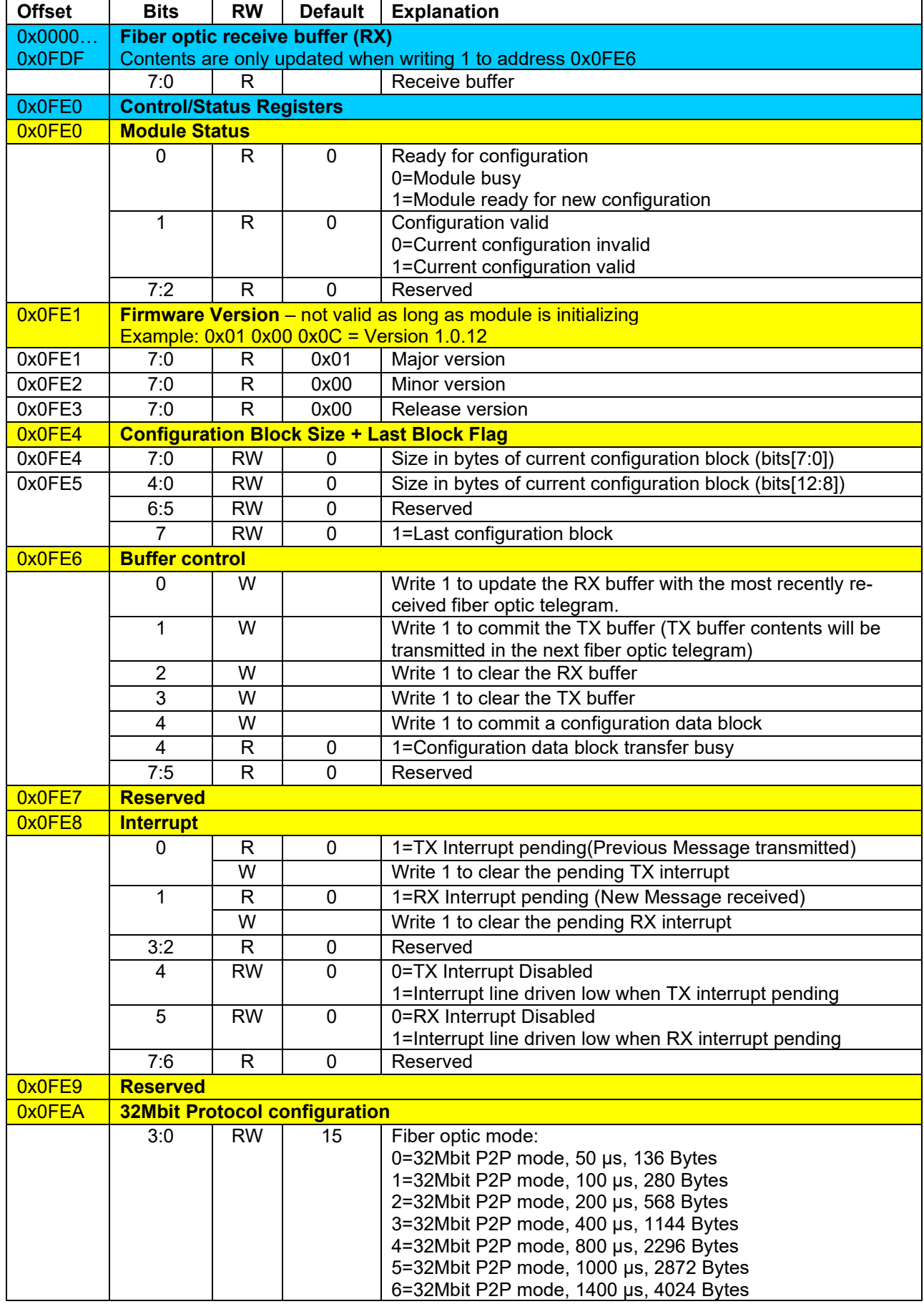

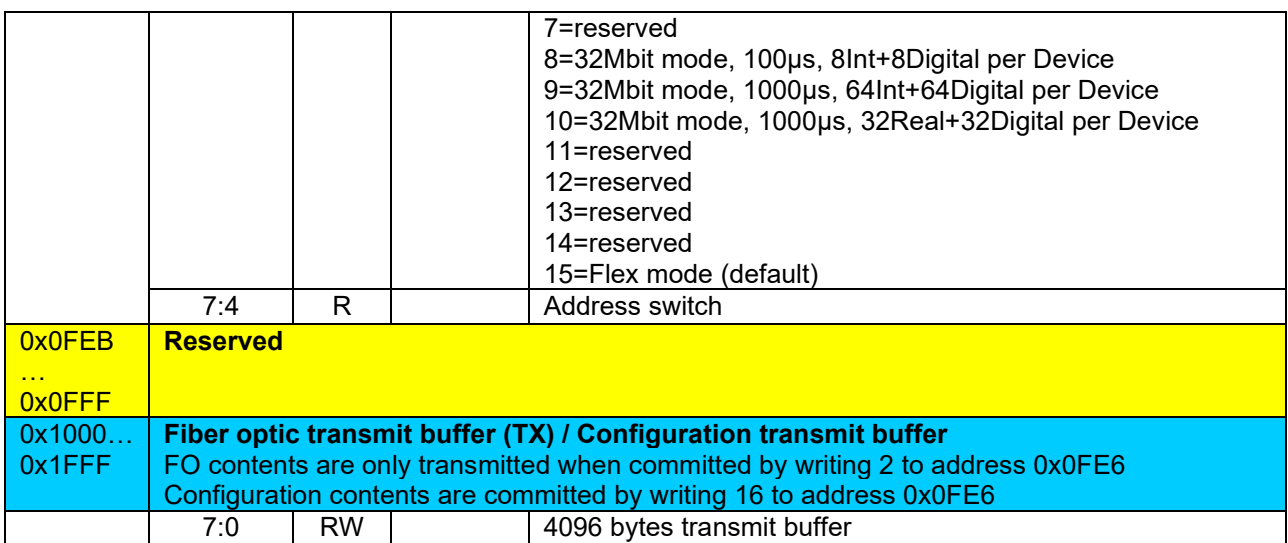

# <span id="page-21-0"></span>**7 Software**

A typical application may work in the following steps:

- $\Box$  Initialization of the application and IO
- $\Box$  Endless loop (application in progress)
	- Wait for the next cycle (see chapter [7.2.1\)](#page-27-1)
	- Get input data (see chapter [7.2.2\)](#page-27-2)
	- **Process data (user's responsibility)**
	- Send output data (see chapter [7.2.3\)](#page-27-3)

### **Example Code**

An example application with C source code is available on the supplied data medium. The application consists of the following files:

- **IoEmbCfg.h** (configuration structures)
- **IoEmbFcn.h** (definition of configuration functions)
- **IoEmb.c** (configuration functions)
- **IoEmbExample.h** (example application)
- **IoEmbExample.c** (example application with main functions and endless loop)

# <span id="page-21-1"></span>**7.1 Initialization**

All signals received or transmitted via the fiber optic link have to be defined in order to be displayed in the signal list in the I/O Manager of ibaPDA and to correctly write the data in the measuring file (\*.dat).

All definitions shown in this chapter are also available in the file **IoEmbCfg.h** (written for C or C++). The file can be used as template for signal configuration.

The following diagram shows the typical initialization sequence:

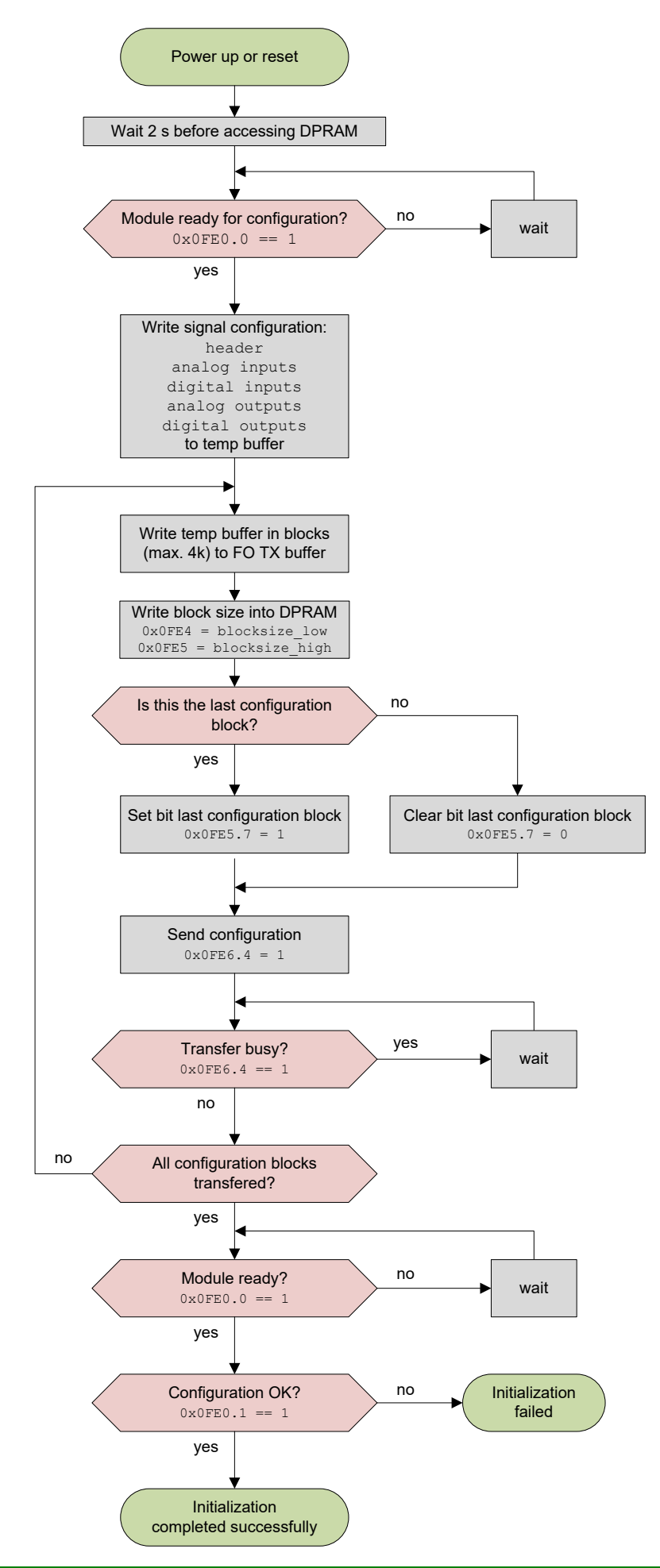

#### **Proceeding:**

- $\Box$  After module reset wait at least 2 s before accessing any DPRAM registers.
- Wait, until bit 0 of address 0x0FE0 is set to 1. Boot time after reset or power up is approx. 15 sec.
- $\Box$  Setup the fiber optic mode register as described in chapter [5.4](#page-13-0) ["Operation modes"](#page-13-0).
- □ Write signal configuration: If there is enough memory, you can generate the complete configuration in the RAM and then copy the data in blocks of 4 kByte into the FO TX buffer. If there is not enough RAM available, the FO TX buffer can be used directly.
	- Write configuration header (see chap. [7.1.1](#page-25-0) ["Configuration structures"](#page-25-0)).
	- Write signal description for all analog input signals. Analog input signals are all signals with more than one bit, which run from the application towards ibaPDA. If there are no analog input signals, skip this part.

A data block as described in chap. [7.1.1](#page-25-0) ["Configuration structures"](#page-25-0) has to be written for each signal.

 Write signal description for all digital input signals. Digital input signals are all signals with just one bit, which run from the application towards ibaPDA.

If there are no digital input signals, skip this part.

A data block as described in chap. [7.1.1](#page-25-0) ["Configuration structures"](#page-25-0) has to be written for each signal.

- Write signal description for all analog output signals. Analog output signals are all signals with more than one bit, which run from ibaPDA towards the application. If there are no analog output signals, skip this part. A data block as described in chap. [7.1.1](#page-25-0) ["Configuration structures"](#page-25-0) has to be written for each signal.
- Write signal description for all digital output signals. Digital output signals are all signals with just one bit, which run from ibaPDA towards the application. If there are no digital output signals, skip this part.

A data block as described in chap. [7.1.1](#page-25-0) ["Configuration structures"](#page-25-0) has to be written for each signal.

- $\Box$  The configuration has to be written to the FO TX buffer. When or before the buffer is full, follow these steps to send it to the configuration firmware of ibaLink-io-embedded:
	- Write the block size to address 0x0FE4 and 0x0FE5. If this is the last block, then set bit 7 of register 0x0FE5 to 1.
	- Write the value 0x10 to address 0x0FE6 to send the current configuration buffer.
	- Wait until bit 4 in register 0x0FE6 is reset to 0.
- $\Box$  After the last block, bit 0 in the register 0x0FE0 is cleared while the configuration is processed.

Wait, until bit 0 in register 0x0FE0 is set. Then check bit 1 to see, if there was an error (bit  $1 = 0$ ), or if the configuration is OK (bit  $1 = 1$ ).

Configuration takes effect as soon as bit 0 in 0x0FE0 is set to 1. Please note that ibaPDA will only recognize changes when the new configuration was sent to ibaPDA. For this purpose open the "I/O Manager" in ibaPDA and execute either an auto detection with a right-click on the FO Link module or read the configuration from the ibaLink-io-embedded module with a click on "Update signals".

The configuration needs some time to be completely transferred: approx. 1.6 ms per signal, or about 600 signals per second.

#### **Error handling**

The new configuration is only used, if there were no errors.

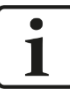

#### **Important note**

Please note, that the configuration will be cleared in case of errors.

Most errors occur because the configuration limits are not observed, see paragraph "Configuration limits".

#### **Configuration limits**

- $\Box$  The number of signals is not limited, but the total length of configuration data must be less than 262145 Bytes.
- $\Box$  The length per configuration block must be less than 4097 Bytes.
- $\Box$  The length of text strings in the signal descriptions (like name and unit) is not limited. But we recommend to test whether longer texts are truncated in ibaPDA.
- $\Box$  Offset for so called "output signals" (located in the Fiber optic RX buffer) must be between 0 and 4063.

In 32Mbit P2P mode, the maximum length is shown in chapter [5.4.2 "32Mbit P2P](#page-15-0)  [mode"](#page-15-0). In 32Mbit mode, the position of the signals needs to match with the protocol, see chapter [5.4.3 "32Mbit mode"](#page-16-0).

 $\Box$  Offset for so called "input signals" (located in the Fiber optic TX buffer) must be between 0 and 4095.

In 32Mbit P2P mode, the maximum length is shown in chapter [5.4.2 "32Mbit P2P](#page-15-0)  [mode"](#page-15-0). In 32Mbit mode, the position of the signals needs to match with the protocol, see chapter [5.4.3 "32Mbit mode"](#page-16-0).

# <span id="page-25-0"></span>**7.1.1 Configuration structures**

#### **Configuration header**

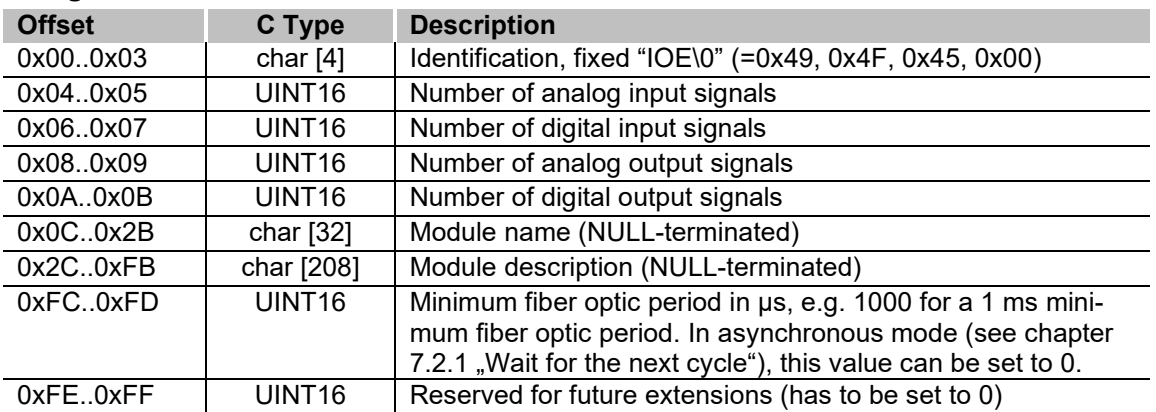

# **Signal description for analog input and output signals**

RX and TX buffer are separate buffers, i.e. the same addresses can be used in both buffers.

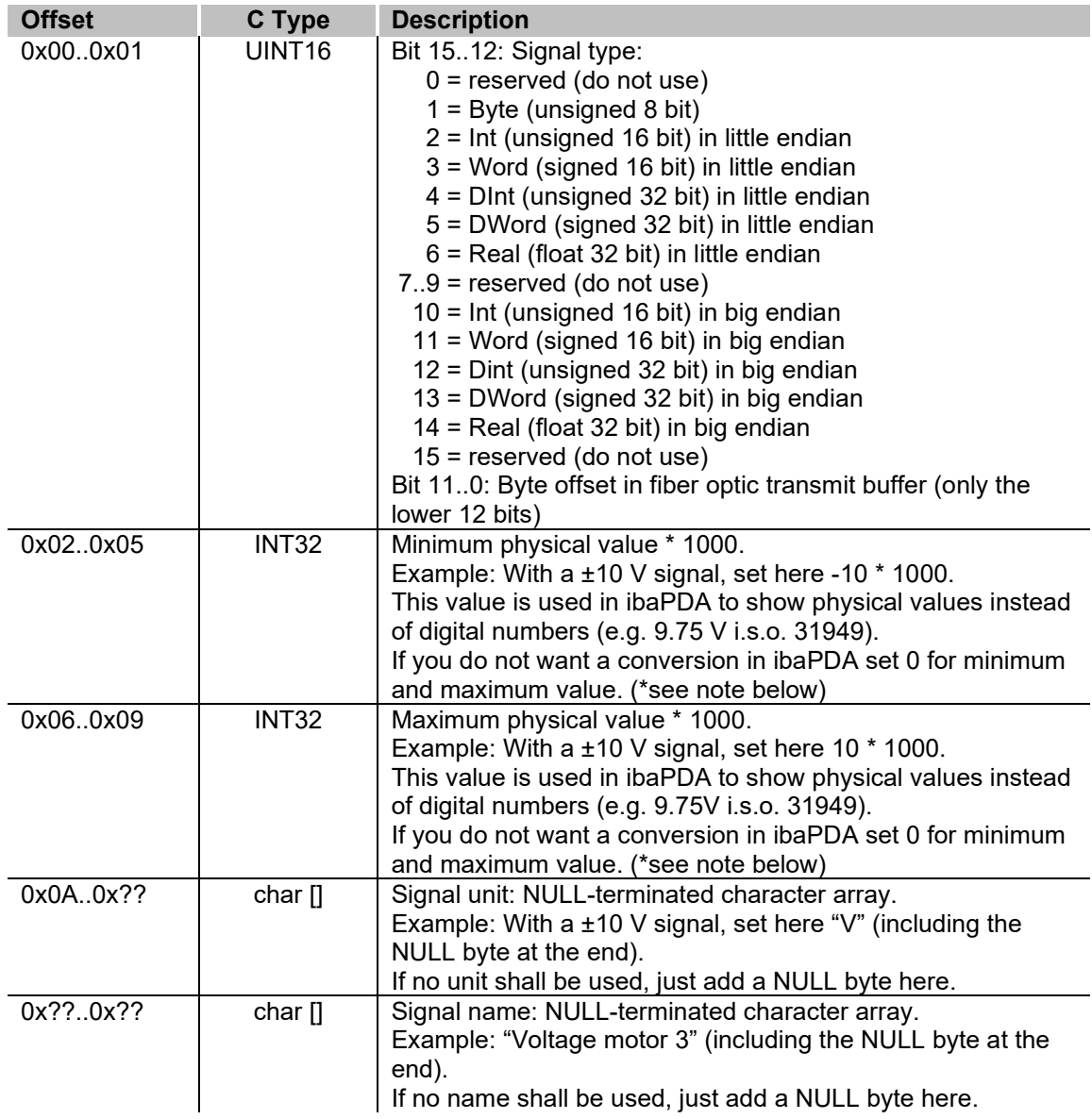

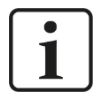

# **\*Note**

Please note, that values for minimum and maximum physical value will only influence ibaPDA inputs. These values are ignored in ibaLogic and for ibaPDA outputs.

#### **Signal description for digital input and output signals**

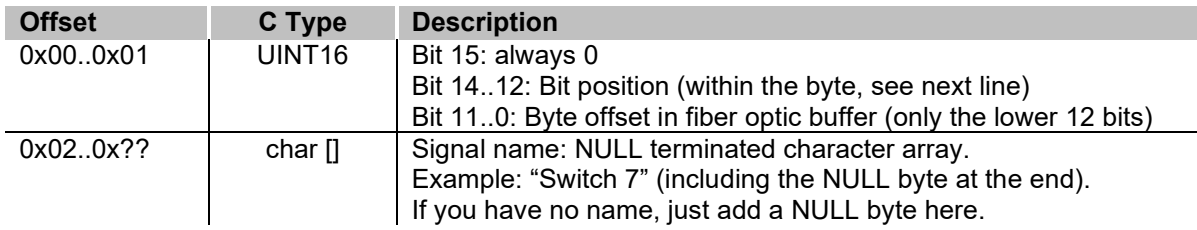

# <span id="page-26-0"></span>**7.1.2 Configuration debugging**

After the configuration is uploaded, the module will check if the configuration is valid and creates two files for debugging:

**ConfigLog.txt** contains a list of all signal names and possible errors

**config.bin** contains the binary data which was transmitted

The files can only be downloaded via FTP, when ibaPDA is connected in 32Mbit Flex mode to the module. Therefore it is recommended to start application development in 32Mbit Flex mode.

You find the IP address in the I/O Manager:

Select the module in the signal tree and you see the IP address in the "General" tab in the "Connection" section.

The IP address typically starts with "172.".

Use FTP with an anonymous login in passive mode.

Recommended approach for application development:

- **1.** Write application for 32Mbit Flex mode (do not set rotary switch to 0)
- **2.** Check debug files in case of an error (ConfigLog.txt, config.bin)
- **3.** Check signals with ibaPDA
- **4.** Change application to actual mode
- **5.** Test application again

# <span id="page-27-0"></span>**7.2 Application in progress**

## <span id="page-27-1"></span>**7.2.1 Wait for the next cycle**

You can choose one of the following modes:

- **Asynchronous** to fiber optic: The application has its own timer to trigger the main loop. In this case, the ibaLink-io-embedded module will transmit always the latest data via the fiber optic link.
- **Synchronous to the fiber optic receiver**: The ibaLink-io-embedded module has an interrupt line, which is asserted as soon as the fiber optic has received a new message. Choose this mode when the fiber optic input is used, even if the fiber optic output is used. Do not use this mode when no fiber optic input is connected or when no valid data is received.
- **Synchronous to the fiber optic transmitter:** The ibaLink-io-embedded module has an interrupt line, which is asserted as soon as the fiber optic has transmitted (or repeated) the last committed message. So this interrupt will occur on a regular basis. The only exception is in 32Mbit mode when there is no incoming telegram (and thus also no outgoing telegram). Choose this mode when the fiber optic input is not used.

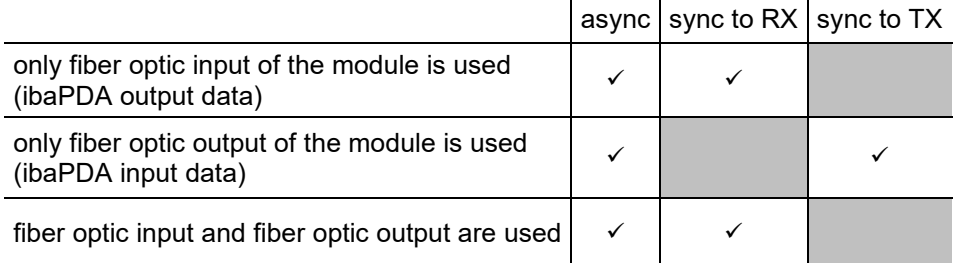

# <span id="page-27-2"></span>**7.2.2 Get input data**

You get the latest RX data (noted as analog and digital output signals in the configuration, see chapter [7.1 "Initialization"](#page-21-1)) by writing 0x01 to address 0x0FE6. Then you can read the data starting at address 0x0000.

# <span id="page-27-3"></span>**7.2.3 Send output data**

You have to write your TX data (noted as analog and digital input signals in the configuration, see chapter [7.1 "Initialization"](#page-21-1)) in the fiber optic TX buffer starting at address 0x1000. After this, write the value 0x02 to address 0x0FE6 to forward the buffer to the fiber optic output block. The buffer is available for the next data immediately after writing to register 0x0FE6.

The new data is sent via fiber optic when the next fiber optic frame starts. This ensures block consistent data on the fiber optic link.

# <span id="page-28-0"></span>**8 ibaPDA application**

The ibaLink-io-embedded module is supported by ibaPDA version 6.30 or higher.

# <span id="page-28-1"></span>**8.1 Configuration in 32Mbit Flex mode**

- **1.** Start the ibaPDA client and open the I/O Manager.
- **2.** Choose the correct ibaFOB-D input card in the signal tree (on the left hand side) and mark the link ibaLink-io-embedded is connected to. Right-click on the link and choose "Autodetect".

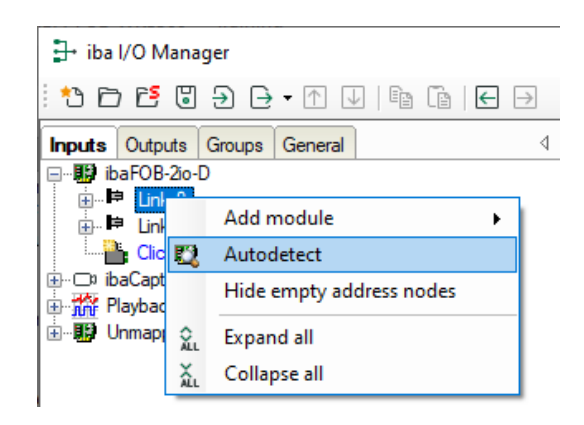

**3.** ibaPDA recognizes the device automatically. The device will be listed in the signal tree.

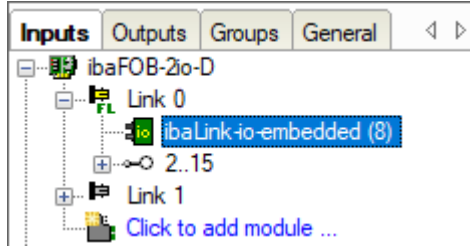

The links 1 – 15 below the ibaFOB card correspond to the device address the rotary switch is set to. Position  $1 - F$  refers to address  $1 - 15$ .

**4.** Make your settings in the ibaLink-io-embedded modules of the I/O Manager:

#### **ibaLink-io-embedded – General tab**

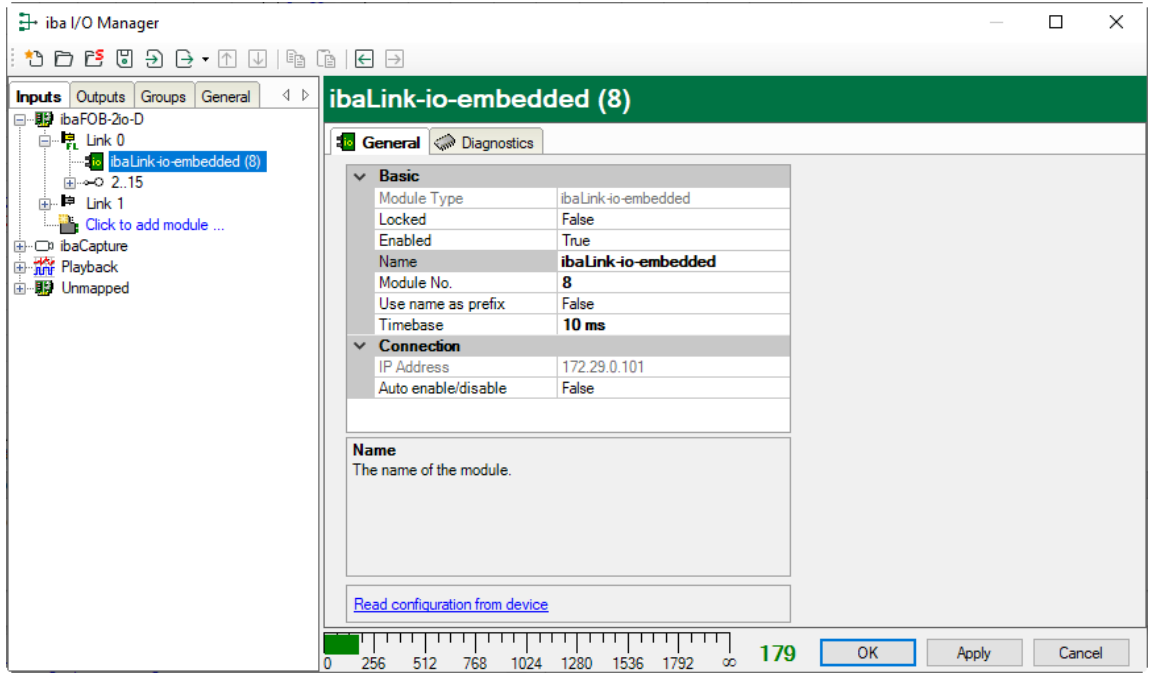

#### **Basic settings**

 $\Box$  Module type (read only) Displays the module type

□ Locked

A locked module can only be changed by an authorized user.

Enabled

Here, you can activate data capturing for this module (True).

**Q** Name

ibaPDA recognizes automatically the module name, but the name can be modified.

□ Module No.

Logical module number for clearly referencing the signals, e.g. when printing and for ibaAnalyzer. The ibaPDA gives numbers in chronological order, but the number can be modified by the user.

 $\Box$  Use name as prefix

The module name is placed in front of the signal name as prefix.

 $\square$  Timebase

Timebase that is used for the device, given in ms. Cycle times down to 10 µs are possible, depending on the number of signals.

#### **Connection**

**I** IP Address

IP address or host name of the device (read only).

□ Auto enable/disable

If this option is enabled and ibaPDA cannot connect to this device during the start of the acquisition then it will disable this module and start the acquisition without it. During the acquisition it will try to reconnect the device. When it succeeds it will automatically restart the acquisition with this module enabled.

If this option is not enabled then ibaPDA will not start the acquisition when it cannot connect to the device.

#### **Further functions**

 $\Box$  Read configuration from the device Reading the signal configuration from the device.

The changed settings become valid by clicking on <OK> or <Apply>.

#### **ibaLink-io-embedded – Analog tab**

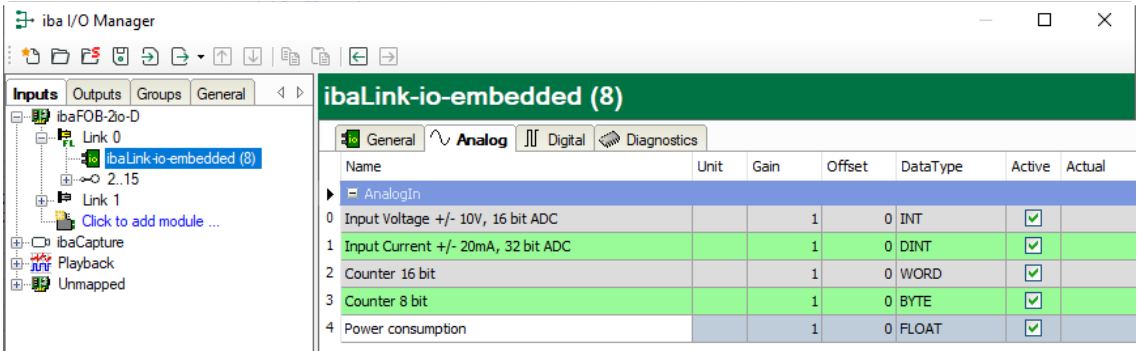

ibaPDA recognizes automatically the signal configuration and displays the appropriate values in the signal list. The columns in the signal list have got the following meaning:

#### **Q** AnalogIn

Signal name, you can enter additionally two comments when clicking on the  $\Box$  symbol in the field "AnalogIn".

#### □ Unit

Physical unit of the analog value.

#### □ Gain / Offset

Gradient (Gain) and y axis intercept (Offset) of a linear equation. You can convert a standardized value transferred without a unit into a physical value.

DataType Data type of the signals.

**Q** Active Here, you can select the signals to be measured.

**Q** Actual

Displays the actual value of the signal (only available when the measurement is already running with the specified configuration).

#### **ibaLink-io-embedded – Digital tab**

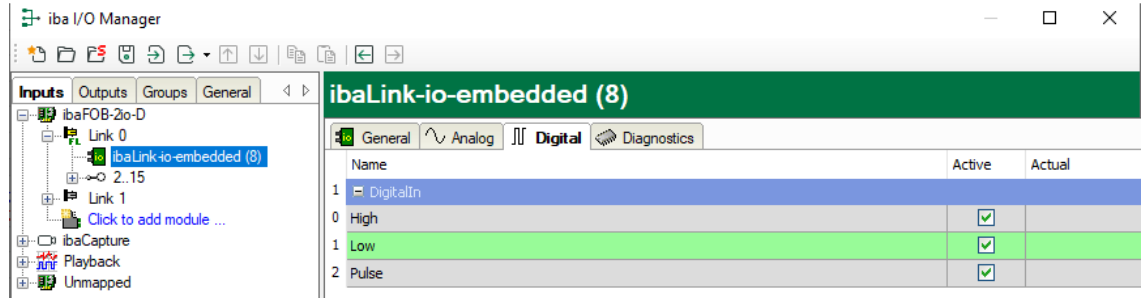

### DigitalIn

Signal name is automatically detected, you can enter additionally two comments when clicking on the  $\Box$  symbol in the field "DigitalIn".

#### □ Active

Here, you can select the signals to be measured.

#### **Q** Actual

Displays the actual value of the signal (only available when the measurement is already running with the specified configuration).

#### **ibaLink-io-embedded – Diagnostics tab**

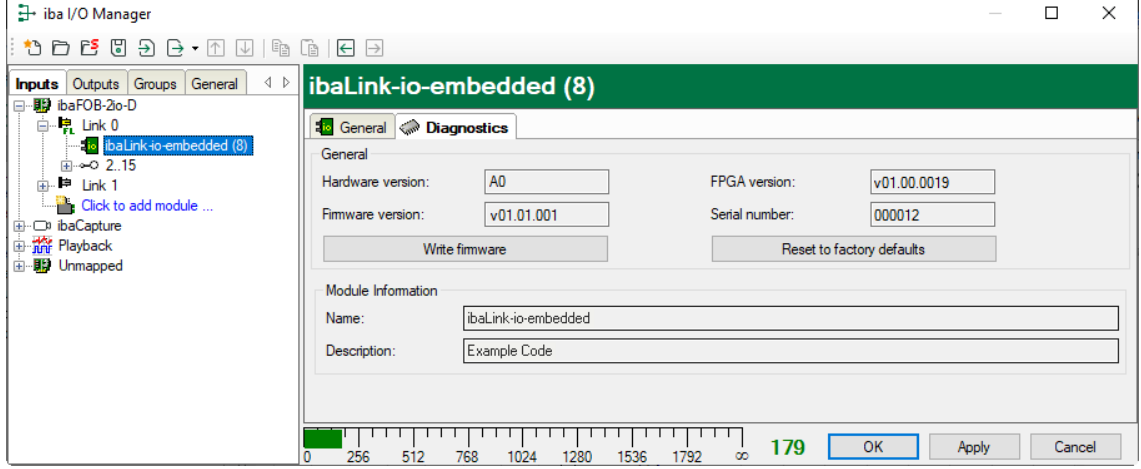

#### **Q** General

The "General" section gives information about the Hardware version, Firmware version, FPGA version and serial number.

#### $\Box$  Module information

The "Module information" section gives information about the module name and a description which are specified within the code.

#### **Q** Write firmware

With the <Write firmware> button, you can install firmware updates. Please select the update file "linkio v[xx.yy.zzz].iba" in the browser and start the update with <OK>.

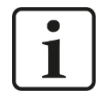

#### **Important note**

This procedure might take some minutes and must not be interrupted.

#### $\Box$  Reset to factory defaults

Having opened the following dialog by clicking on the button <Reset to factory de-faults>, all settings are reset to factory settings by confirming with <Yes>.

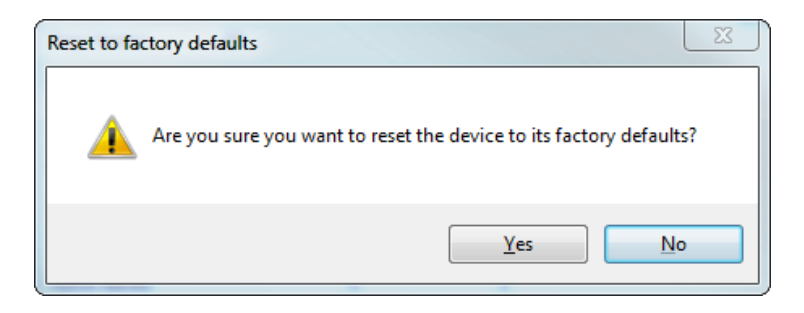

#### Finally, the following message is shown:

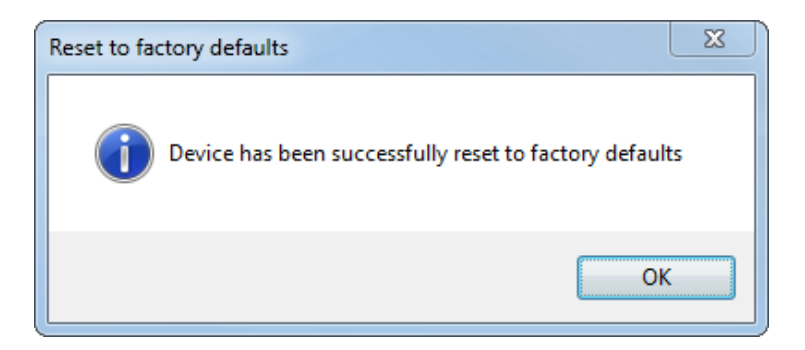

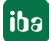

# <span id="page-33-0"></span>**8.2 Configuration in 32Mbit P2P mode**

- **1.** Start the ibaPDA client and open the I/O Manager
- **2.** Choose the correct ibaFOB-D input card in the signal tree (on the left hand side) and mark the link ibaLink-io-embedded is connected to. Right-click on the link and choose "Autodetect".

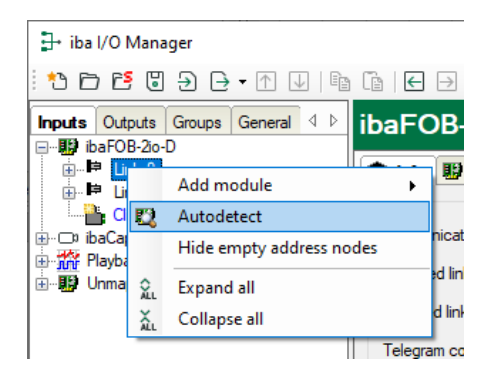

Link protocol and telegram counter will be detected automatically. A "Fob Fast module" will be listed in the signal tree.

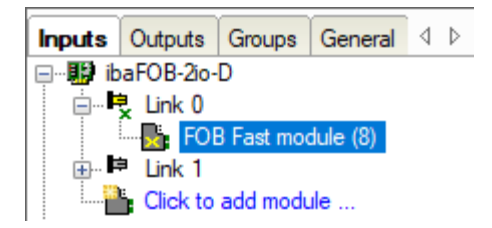

**3.** Make your settings in the Fob Fast module of the I/O Manager.

Outputs from ibaPDA to ibaLink-io-embedded are not supported in 32Mbit P2P mode.

#### **Fob Fast module – General tab**

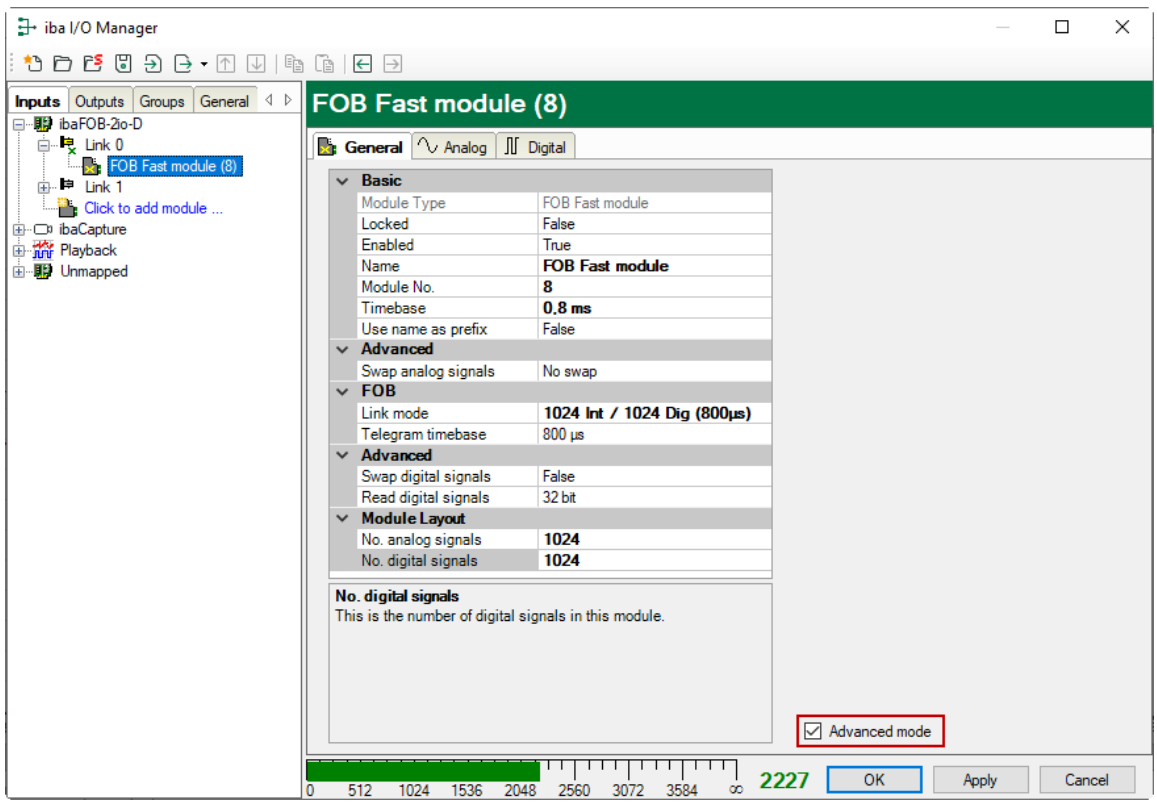

#### **Basic**

□ Locked, Enabled, Name, Module No. see ibaLink-io-embedded module, *General* tab.

#### **Advanced**

 $\Box$  Swap mode: must be set to "No swap".

#### **FOB**

 $\Box$  Link mode

Specifies the link mode, which corresponds to the module configuration. It will be automatically detected.

 $\Box$  Telegram timebase

is adjusted automatically according to the link mode.

#### **Module Layout**

 $\Box$  No. analog signals The number of analog signals for this module is adjusted automatically.

□ No. digital signals The number of digital signals for this module is adjusted automatically.

#### Advanced mode

"Advanced mode" must be activated with the checkbox in the *General* tab.

#### **Fob Fast module – Analog tab**

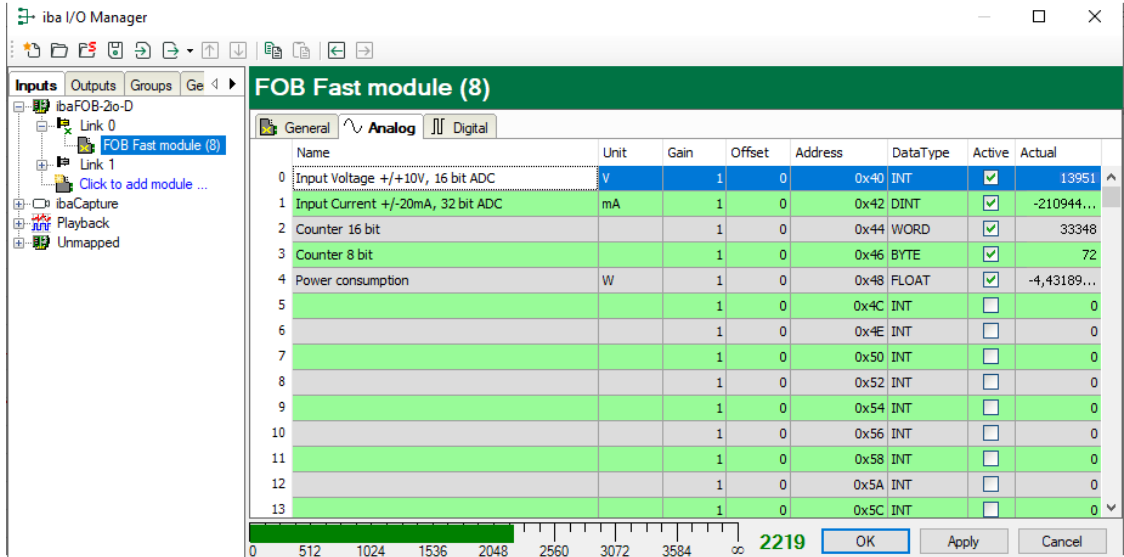

Enter here the analog signals to be recorded sequentially. The signal configuration must match the configuration of the application. The columns in the signal list have got the following meaning:

#### **Q** Name

Name of the signal, you can enter additionally two comments when clicking on the  $\blacktriangleright$ symbol in the field "Name".

#### **Q** Unit

Physical unit of the analog value.

#### □ Gain / Offset

Gradient (Gain) and y axis intercept (Offset) of a linear equation. You can convert a standardized value transferred without a unit into a physical value.

#### □ Address

Byte offset of the signal within the telegram (address of the first Byte is 0x40).

#### □ DataType

Data type of the signals, can be selected from a dropdown menu:<br>**DataType** 

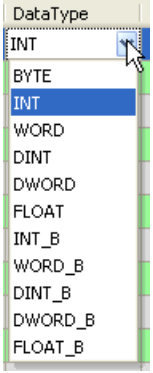

#### □ Active

Here, you can select the signals to be measured.

#### **Q** Actual

Displays the actual value of the signal (only available when the measurement is already running with the specified configuration).

#### **Fob Fast module – Digital tab**

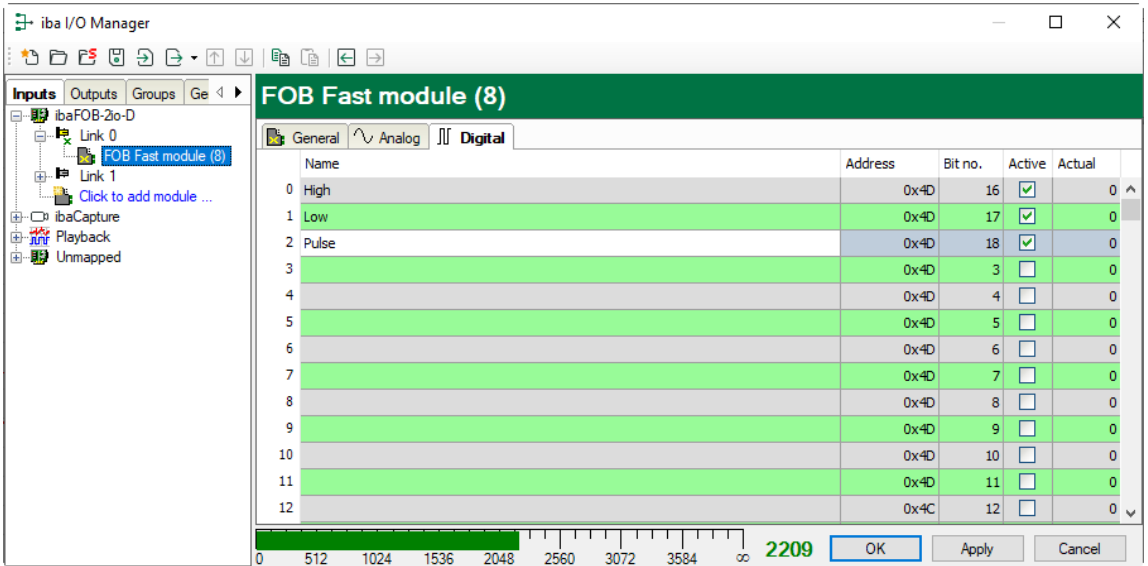

Enter here the digital signals to be recorded sequentially. The signal configuration must match the configuration of the application. The columns in the signal list have got the following meaning:

□ Name, Active, Actual see Fob Fast module, Analog tab.

□ Address

Byte offset of the signal within the telegram (address of the first Byte is 0x40).

 $\Box$  Bit no.

Bit number within the specified Byte.

# <span id="page-37-0"></span>**9 Evaluation Setup (test board)**

One ibaLink-io-embedded module is modified as test board. This test board can be used to test ibaLink-io-modules during development and operation. The test board simulates the host system. The second unmodified ibaLink-io-embedded module (referred to as "io-module") can be addressed by the test board.

The firmware installed on the test board provides a demo application. Due to the firmware, the io-module will be automatically configured and hence generate output data, which is sent to the PC via the io-module and displayed by ibaPDA. The demo application code complies with the example code on the supplied data medium (description see chapter [7\)](#page-21-0).

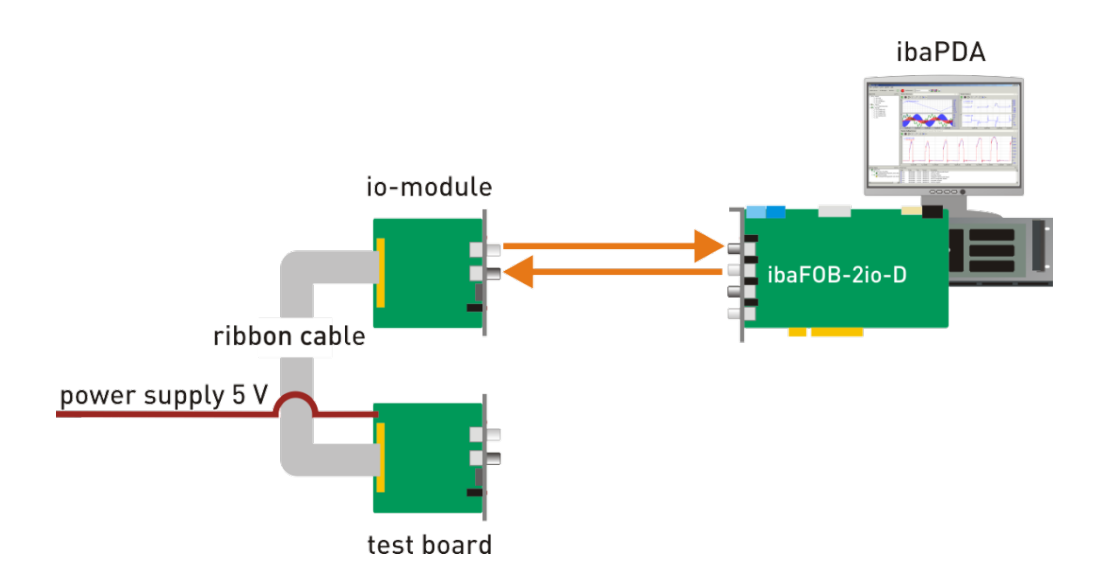

# <span id="page-37-1"></span>**9.1 Requirements**

- □ 1 ibaLink-io-embedded module
- □ 1 ibaLink-io-embedded test board
- 3.0 inch 44 Conductor Ribbon Cable (e.g. SAMTEC TCSD-22-D-03.00-01)
- $\Box$  Power Supply (5 V; 1A)
- $\Box$  ibaPDA System, with ibaPDA version 6.30.0 or higher At least one fiber optic card of ibaFOB-D type in the ibaPDA system:
	- ibaFOB-io-D
	- ibaFOB-2io-D
	- ibaFOB-2i-D optional with extension module ibaFOB-4o-D
	- ibaFOB-4i-D optional with extension module ibaFOB-4o-D
	- ibaFOB-io-ExpressCard
- $\Box$  Demo application firmware (linkio v99\*.iba), already installed on test board in delivery state

# <span id="page-38-0"></span>**9.2 Power supply and jumper for I/O voltage on test board**

### **Power Supply**

Both modules can be powered from one power supply  $(5 V; 1 A)$  connected to the test board. The io-module will draw the power over the ribbon cable from the test board.

## **I/O Voltage**

To power the I/O lines of the io-module with 3.3 V from the test board a short circuit (between 3V3 and +Vio) on the test board is required.

For this purpose, the jumper is closed (default delivery state).

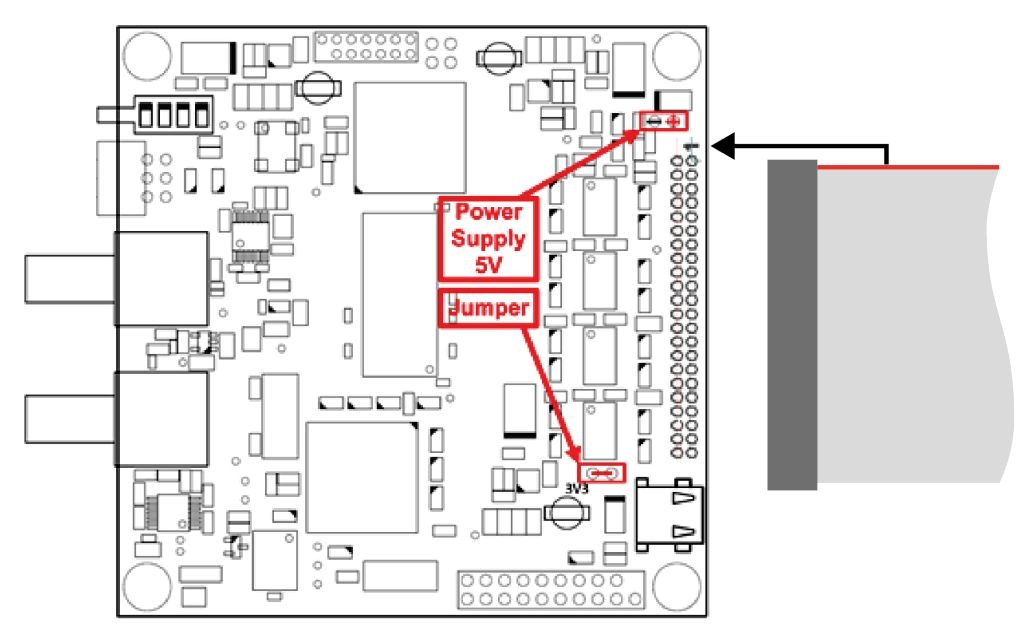

# <span id="page-38-1"></span>**9.3 Data acquisition with ibaPDA**

**1.** Connect the io-module with bidirectional fiber optic cable to ibaFOB card.

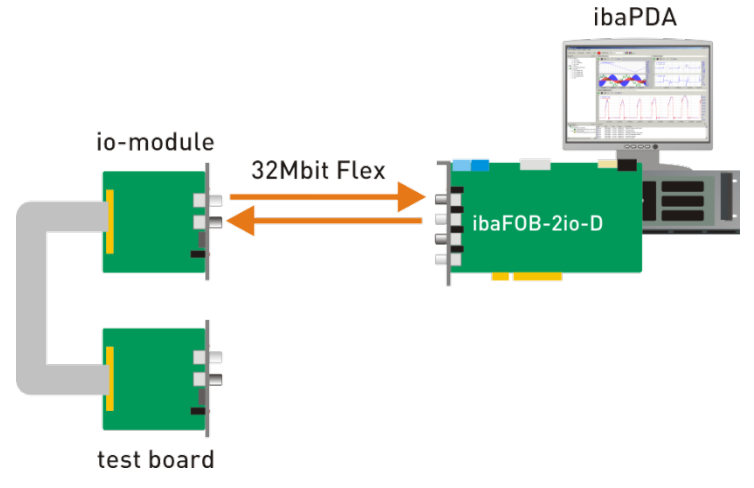

- **2.** Supply modules with power.
- **3.** Start ibaPDA and start I/O Manager.
- **4.** Choose the correct ibaFOB-D input card in the signal tree (on the left hand side) and mark the link the test board is connected to. Right-click on the link and choose "Autodetect".

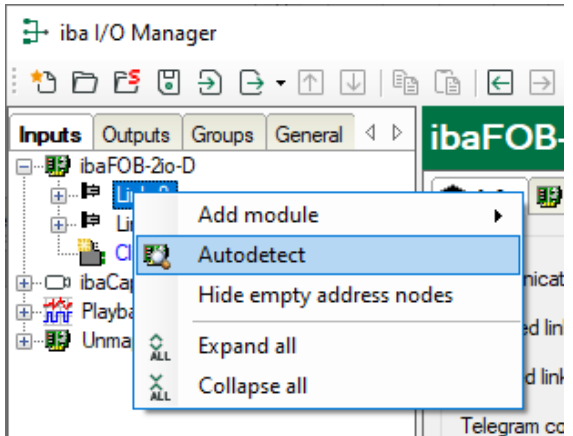

- **5.** Select the signals to be measured as described in chapter [8](#page-28-0) ["ibaPDA application"](#page-28-0).
- **6.** Apply the configuration and close the I/O Manager with a click on <OK>.
- **7.** Now you can select the signals from the signal tree on the left side and display them in the trend graph.

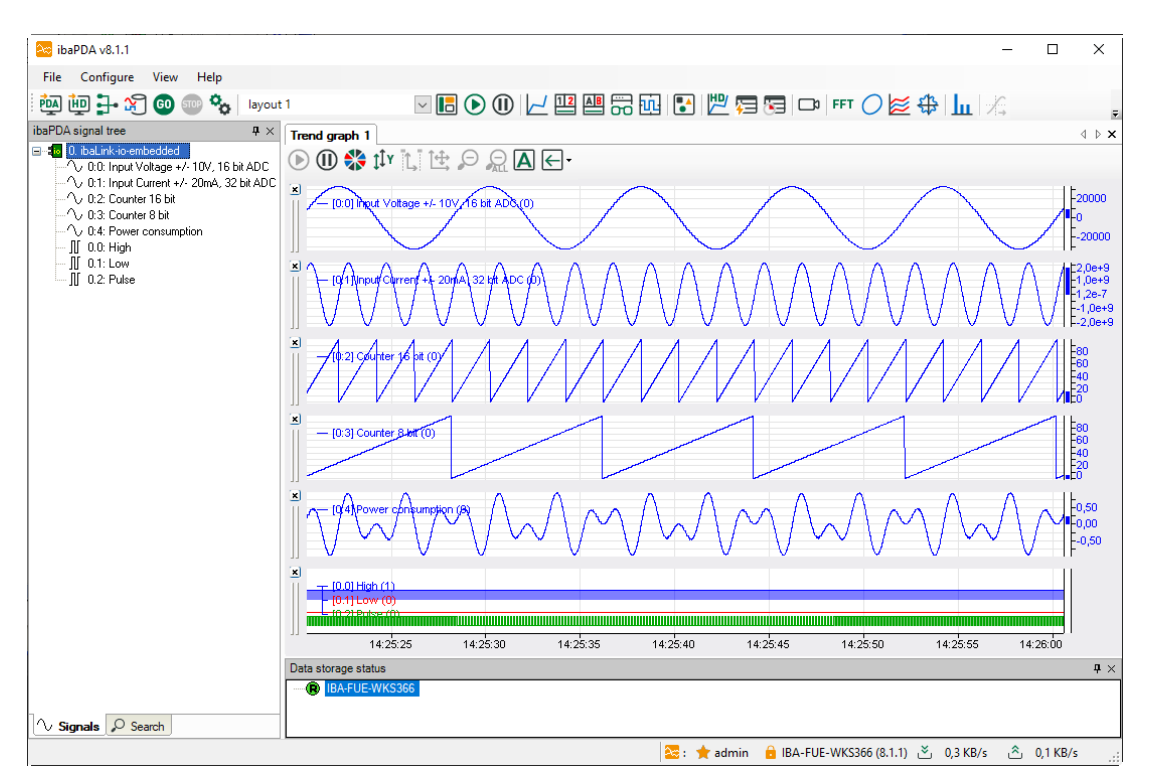

# <span id="page-40-0"></span>**9.4 Download debug files via FTP connection**

Proceed the following steps to establish a FTP connection to the device:

**1.** Connect the device to the PC via an USB cable. The USB interface is located on the top side next to the host connector.

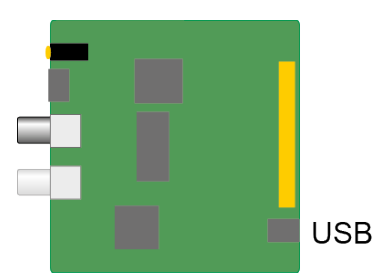

A USB cable of A/Mini-B type is required. A suitable cable is available at iba on request.

**2.** As soon as the computer is connected for the first time to the device, the "Found New Hardware Wizard" will show up and the driver for the USB connection has to be installed.

You find the driver on the data medium delivered with the device in this directory: \02 iba Hardware\ibaLink-io-embedded\USB Driver\

- **3.** After having installed successfully, an additional network connection is available with the device name "IBA AG USB Remote NDIS Network Device".
- **4.** A fixed IP address must be assigned to this interface. The address has to be from this range:  $192.168.0 \text{ n}$  with  $n = 2...254$  and the subnetmask 255.255.255.0. **Example**:

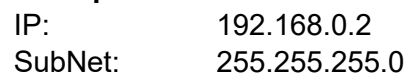

**5.** Now, you can establish a FTP connection to the device. You may use a FTP client or the Windows File Explorer.

In both cases, the address is  $,192.168.0.1$ " and the user is  $,2$ anonym" without any password.

**Example**: Windows File Explorer:

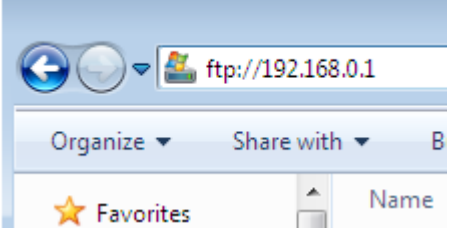

Several files are displayed in the file window.

**6.** Examine files e.g. ConfigLog.txt

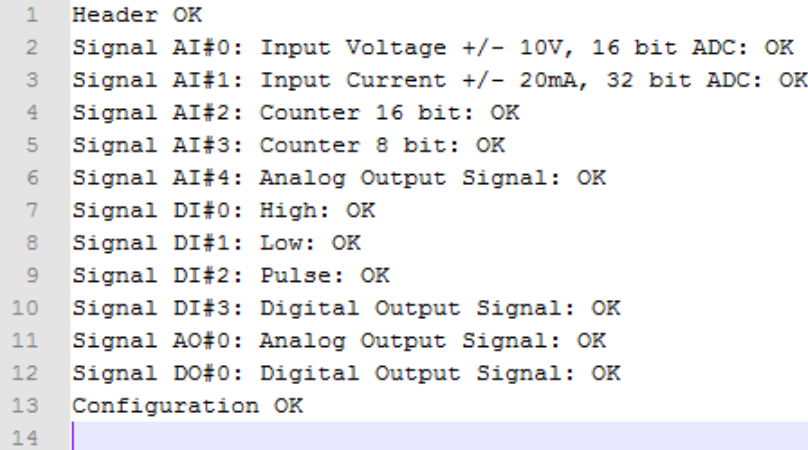

# <span id="page-42-0"></span>**10 Technical Data**

| <b>Short description</b>                    |                                                                                                    |                        |
|---------------------------------------------|----------------------------------------------------------------------------------------------------|------------------------|
| Manufacturer                                | iba AG, Germany                                                                                                    |                        |
| Order no.                                   | 14.132400                                                                                                    |                        |
| Description                                 | Integrated system interface for OEM systems                                                                                                 |                        |
| <b>Interfaces</b>                           |                                                                                                    |                        |
| ibaNet interface (fiber optics)             |                                                                                                    |                        |
| Number                                      | 1 (e. g. for the connection to ibaPDA)                                                                                                    |                        |
| ibaNet protocols                            | 32Mbit, 32Mbit Flex                                                                                                    |                        |
| Data transmission rate                      | 32 Mbit/s                                                                                                    |                        |
| Connector type                              | 2 ST connectors for RX and TX;                                                                                                    |                        |
|                                             | iba recommends the use of FO with multimode fibers of<br>type 50/125 µm or 62.5/125 µm;<br>For information on cable length, see chap. 10.2. |                        |
|                                             |                                                                                                    |                        |
| Transmitting interface (TX)                 |                                                                                                    |                        |
|                                             | Output power 50/125 µm FO cable                                                                                                    | -19.8 dBm to -12.8 dBm |
|                                             | 62.5/125 µm FO cable                                                                                                    | -16 dBm to -9 dBm      |
|                                             | 100/140 µm FO cable                                                                                                    | -12.5 dBm to -5.5 dBm  |
|                                             | 200 µm FO cable                                                                                                    | -8.5 dBm to -1.5 dBm   |
|                                             | Temperature range $-40$ °F to 185 °F (-40 °C to 85 °C)                                                                                      |                        |
| Light wavelength 850 nm                     |                                                                                                    |                        |
| Laser class Class 1                         |                                                                                                    |                        |
| Receiving interface (RX)                    |                                                                                                    |                        |
|                                             | Sensitivity <sup>1</sup> 100/140 µm FO cable                                                                                                | -33.2 dBm to -26.7 dBm |
|                                             | Temperature range -40 °F to 185 °F (-40 °C to 85 °C)                                                                                        |                        |
| <b>Baseboard connector</b>                  | Connector male 44 pin header<br>$(2 \times 22 \text{ pins}, 2 \text{ mm pitch})$                                                            |                        |
| <b>Power supply</b>                         |                                                                                                    |                        |
| Power supply                                | 5 V (±5%) DC                                                                                                    |                        |
| <b>Current consumption</b>                  | Max. 0.4 A (2 W)                                                                                                    |                        |
| Indicators and operating element            |                                                                                                    |                        |
| Indicators                                  | 4 LEDs for operating status                                                                                                    |                        |
| Rotary switch                               | Setting the device address in 32Mbit Flex and 32Mbit<br>mode                                                                                |                        |
| <b>Operating and environment conditions</b> |                                                                                                    |                        |
| Cooling                                     | Passive                                                                                                    |                        |
| Operating temperature                       | 32 °F149 °F (0 °C+65 °C)                                                                                                    |                        |
| Storage temperature                         | -13 °F158 °F (-25 °C+70 °C)                                                                                                    |                        |

<span id="page-42-1"></span><sup>&</sup>lt;sup>1</sup> Data for other FO cable diameters not specified

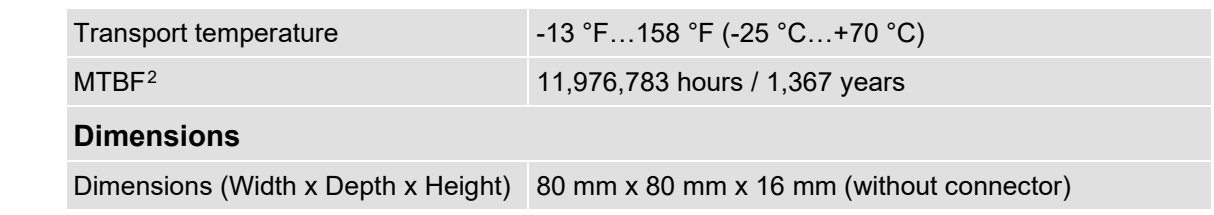

# <span id="page-43-0"></span>**10.1 Pin assignment compact**

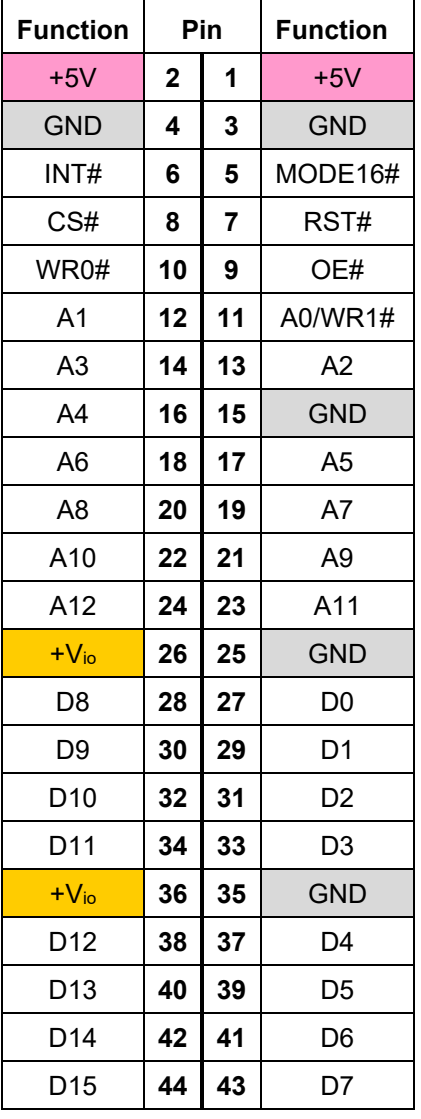

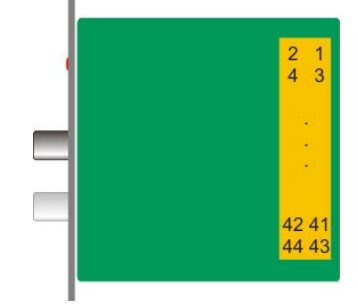

View from the top

<span id="page-43-1"></span><sup>2</sup> MTBF (mean time between failure) according to Telcordia Issue 4 SR332 (Reliability Prediction Procedure of Electronic Equipment; Issue Mar. 2016) and NPRD (Non-electronic Parts Reliability Data 2011).

# <span id="page-44-0"></span>**10.2 Example for FO budget calculation**

As an example, an FO connection from an ibaFOB-io-Dexp card (FO transmitter) to an ibaBM-PN device (FO receiver) is used.

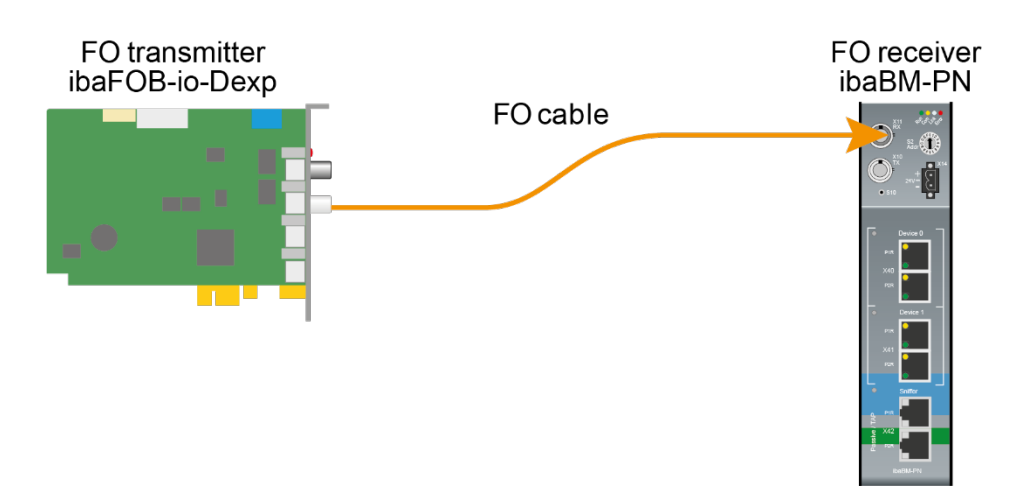

The example refers to a point-to-point connection with an FO cable of type 62.5/125 µm. The light wavelength used is 850 nm.

The range of the minimum and maximum values of the output power or receiver sensitivity depends on the component and, among other things, on temperature and aging.

For the calculation, the specified output power of the transmitting device and on the other side the specified sensitivity of the receiving device must be used in each case. You will find the corresponding values in the respective device manual in the chapter "Technical data" under "ibaNet interface".

### **Specification ibaFOB-io-Dexp:**

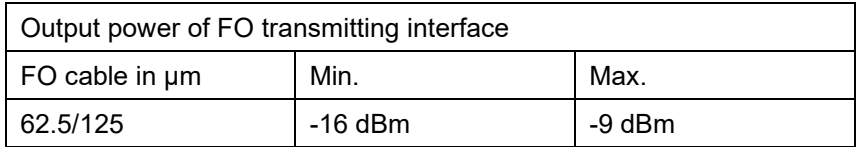

#### **Specification ibaBM-PN:**

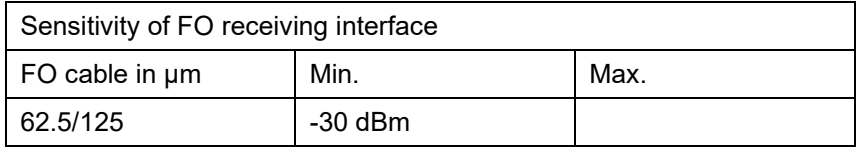

### **Specification FO cable**

To be found in the data sheet of the fiber optic cable used:

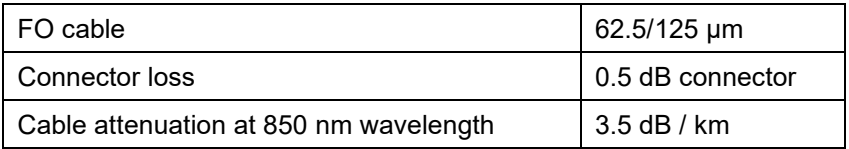

**Equation for calculating the FO budget (ABudget):** 

$$
A_{Budget} = |(P_{Receiver} - P_{Sender})|
$$

 $P_{\text{Receiver}}$  = sensitivity of FO receiving interface

 $P_{Sender}$  = output power of FO transmitting interface

Equation for calculating the fiber optic cable length (I<sub>Max</sub>):

 $l_{Max}$  =  $A_{Budget} - (2 \cdot A_{Connector})$ A<sub>Fiberop</sub>

AConnector = connector loss

 $A<sub>Fiberopic</sub> = cable attenuation$ 

**Calculation for the example ibaFOB-io-Dexp -> ibaBM-PN in the best case:**

 $A_{Budget} = |(-30 \text{ dBm} - (-9 \text{ dBm}))| = 21 \text{dB}$ 

$$
l_{Max} = \frac{21dB - (2 \cdot 0.5dB)}{3.5 \frac{dB}{km}} = 5.71 \text{km}
$$

**Calculation for the example ibaFOB-io-Dexp -> ibaBM-PN in the worst case:**

 $A_{Budaet} = |-30 \text{ dBm} - (-16 \text{ dBm})| = 14dB$ 

$$
l_{Max} = \frac{14dB - (2 \cdot 0.5dB)}{3.5 \frac{dB}{km}} = 3.71 \text{km}
$$

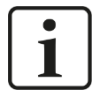

# **Note**

When connecting several devices as daisy chain (e.g. ibaPADU-8x with 3Mbit) or as ring (e.g. ibaPADU-S-CM with 32Mbit Flex), the maximum distance applies to the section between two devices. The FO signals are re-amplified in each device.

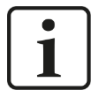

### **Note**

When using fiber optics of the 50/125 µm type, a distance reduction of approx. 30-40% must be expected.

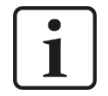

### **Note**

In addition to conventional multimode cable types OM1 (62.5/125 μm) and OM2 (50/125 μm), the other cable types OM3, OM4 and OM5 of the 50/125 μm fiber can also be used.

# <span id="page-46-0"></span>**11 Support and contact**

#### **Support**

Phone: +49 911 97282-14 E-Mail: support@iba-ag.com

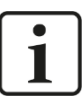

# **Note**

If you require support, specify the serial number (iba-S/N) of the product.

### **Contact**

#### **Headquarters**

iba AG

Koenigswarterstrasse 44 D-90762 Fuerth **Germany** 

Phone.: +49 911 97282-0 E-mail: iba@iba-ag.com

### **Mailing address**

iba AG Postbox 1828 D-90708 Fuerth **Germany** 

### **Delivery address**

iba AG Gebhardtstrasse 10 DE-90762 Fuerth **Germany** 

### **Regional and Worldwide**

For contact data of your regional iba office or representative please refer to our web site

**www.iba-ag.com.**